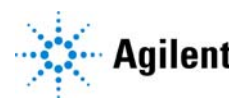

Agilent MassHunter BioConfirm Software

# Familiarization Guide

*For Research Use Only. Not for use in diagnostic procedures.*

[Basic Tasks 3](#page-2-1) [Task 1. Open the BioConfirm program 3](#page-2-0) [Task 2. Zoom in and out of the chromatogram 6](#page-5-0) [Task 3. Change window layouts 8](#page-7-0) [Task 4. Creating a Protein Sequence File 10](#page-9-0) [Intact Protein Workflow 12](#page-11-0) [Exercise 1. Interactive Intact Protein Workflow 13](#page-12-0) [Exercise 2. Automated Intact Protein Workflow 17](#page-16-0) [Protein Digest Workflow 19](#page-18-0) [Exercise 3. Interactive Protein Digest Sequence Matching 20](#page-19-0) [Exercise 4. Automated Protein Digest Workflow 25](#page-24-0) [Released Glycans Workflow 26](#page-25-0) [Exercise 5. Interactive Released Glycans 27](#page-26-0) [Exercise 6. Automated Released Glycans Workflow 29](#page-28-0) [Review Results 33](#page-32-1) [Exercise 7. Reprocessing Samples 33](#page-32-0) [Exercise 8. Using Result Review mode 36](#page-35-0) [Exercise 9. Using Report Builder 40](#page-39-0) [Deconvolution 45](#page-44-0) [Exercise 10. Interactive Protein Molecular Weight Determination 45](#page-44-1) [Exercise 11. Using the Mirror Plot window 49](#page-48-0) [Exercise 12. Viewing Biomolecule Information 53](#page-52-0)

## Where to find more information

- *Agilent MassHunter BioConfirm Software Quick Start Guide*
- Agilent MassHunter BioConfirm eFamiliarization
- Agilent MassHunter BioConfirm Training Videos
- Online Help provides in-depth information and can be displayed in the following ways:
	- Click Contents or Search from the BioConfirm software Help menu.
	- Press the F1 key to get more information about a window or dialog box.

## How to use this guide

Try to do these familiarization exercises initially using the steps listed in the first column. Then if you need more information, follow the detailed instructions in the second column.

### <span id="page-1-0"></span>Before you start

Copy the data files used for these tasks onto your hard disk as follows:

- **1** Copy all of the data files from the **Data** folder on the BioConfirm setup media to your computer hard drive. We recommend copying the data files to the D:\MassHunter\Data folder.
- 2 Make sure you have both read and write permissions for the folder you just created on your computer. This is required if you want to save results.
	- a In Windows Explorer right-click the folder where you copied the data files and click **Properties** from the shortcut menu.
	- **b** *Clear* the **Read-only Attributes** check box if it is marked.
	- c In the Confirm Attribute Changes dialog, click **Apply changes to this** folder, subfolders, and files, and then click OK.
- 3 Copy all of the sequences from the **ProteinSequences** folder on the BioConfirm setup media to your computer hard drive. We recommend copying the data files to the **D:\MassHunter\ProteinSequences** folder.

Basic Tasks Task 1. Open the BioConfirm program

<span id="page-2-1"></span>Basic Tasks

# <span id="page-2-0"></span>Task 1. Open the BioConfirm program

In this task you open multiple data files using the current method.

Task 1. Open the BioConfirm program with multiple data files

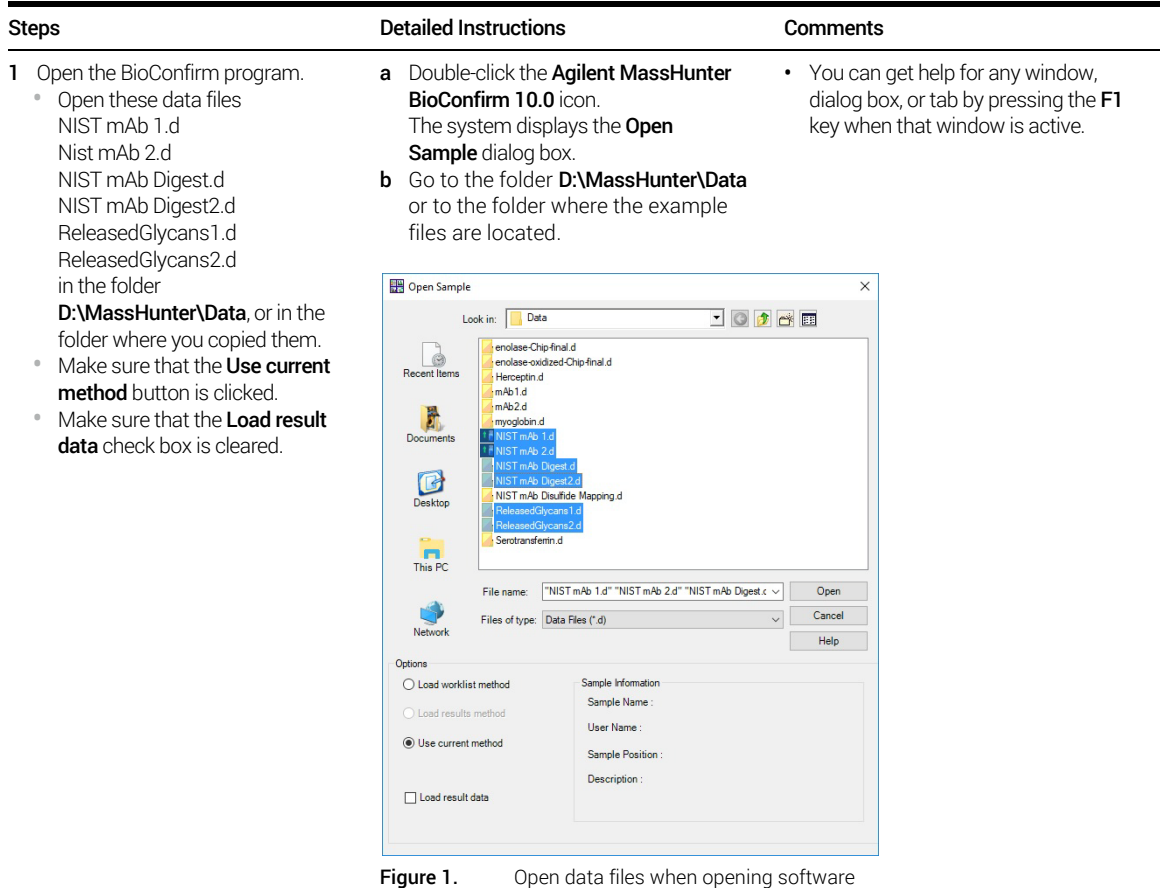

Task 1. Open the BioConfirm program with multiple data files (continued)

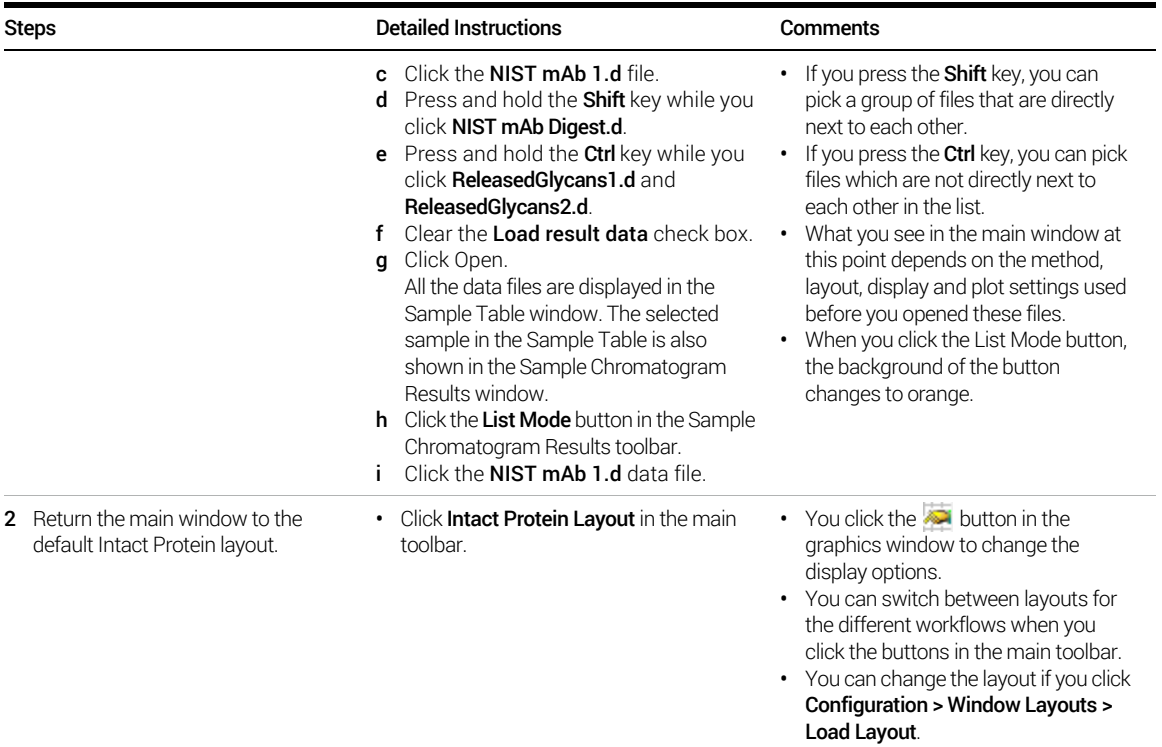

### Basic Tasks Task 1. Open the BioConfirm program

#### Task 1. Open the BioConfirm program with multiple data files (continued)

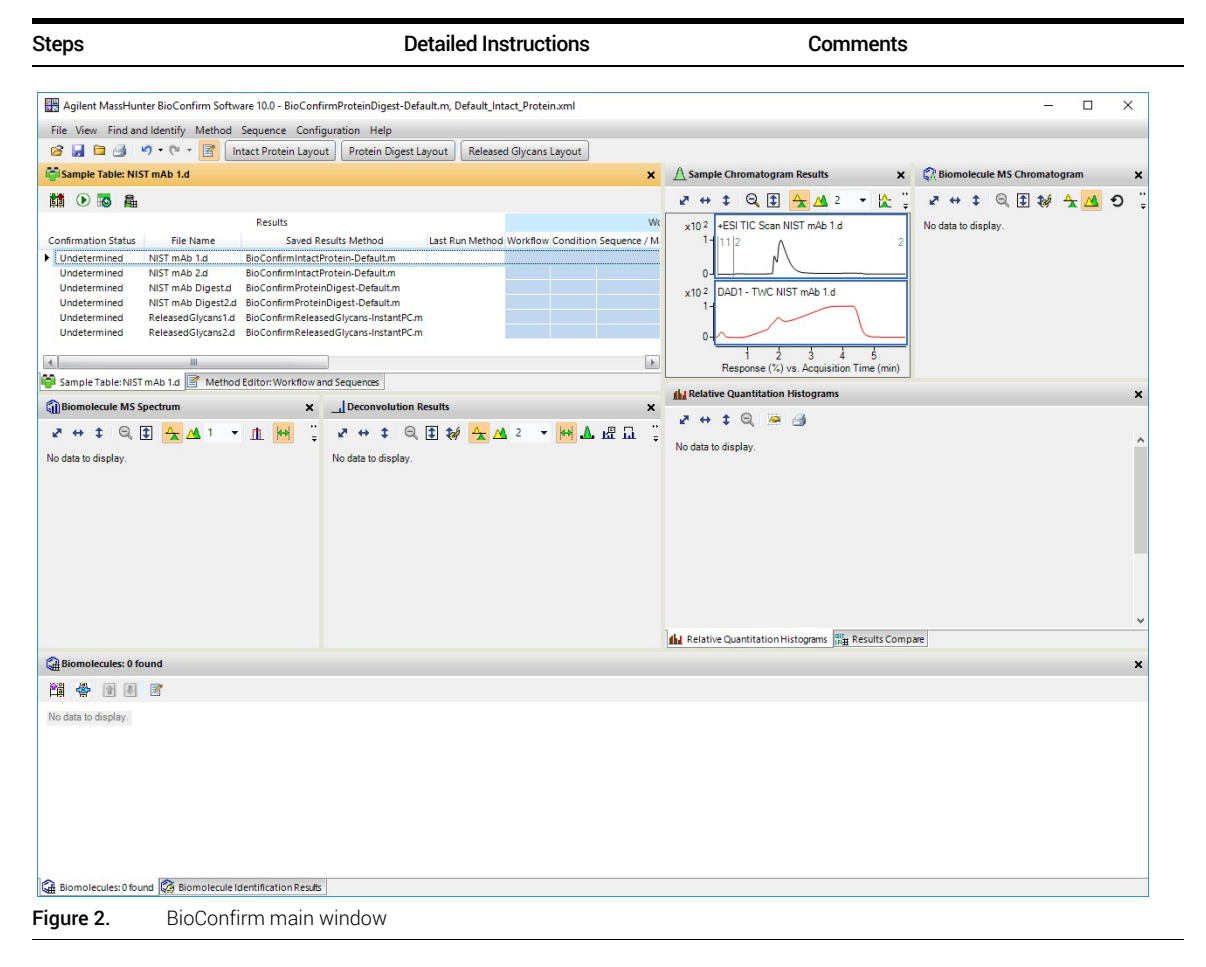

# <span id="page-5-0"></span>Task 2. Zoom in and out of the chromatogram

In this task, you become familiar with the zoom in and zoom out features of the BioConfirm program.

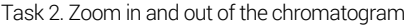

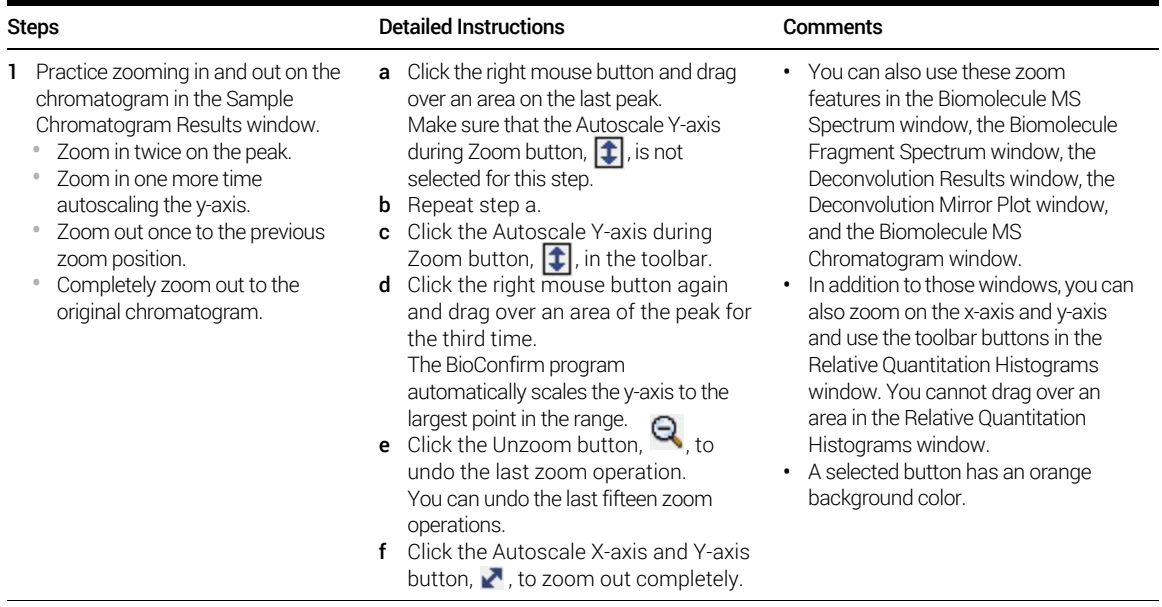

### Basic Tasks Task 2. Zoom in and out of the chromatogram

Task 2. Zoom in and out of the chromatogram (continued)

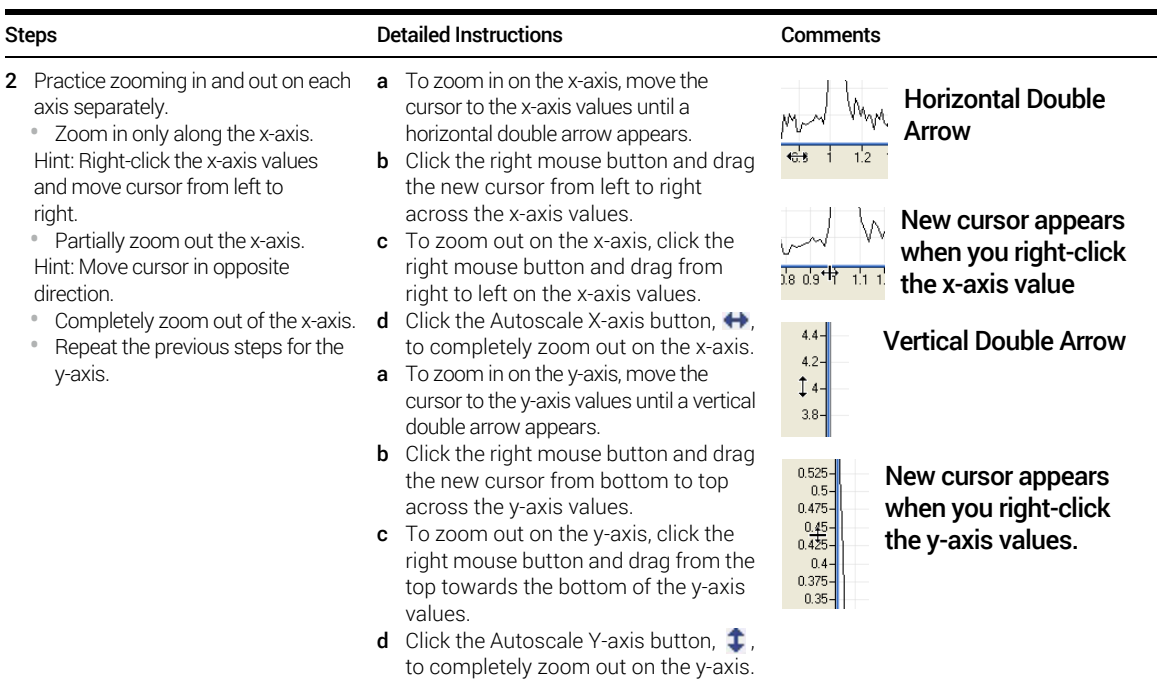

# <span id="page-7-0"></span>Task 3. Change window layouts

In this task, you move windows within the main view and create various window layouts. Default layouts are available for each workflow.

Task 4. Change window layout

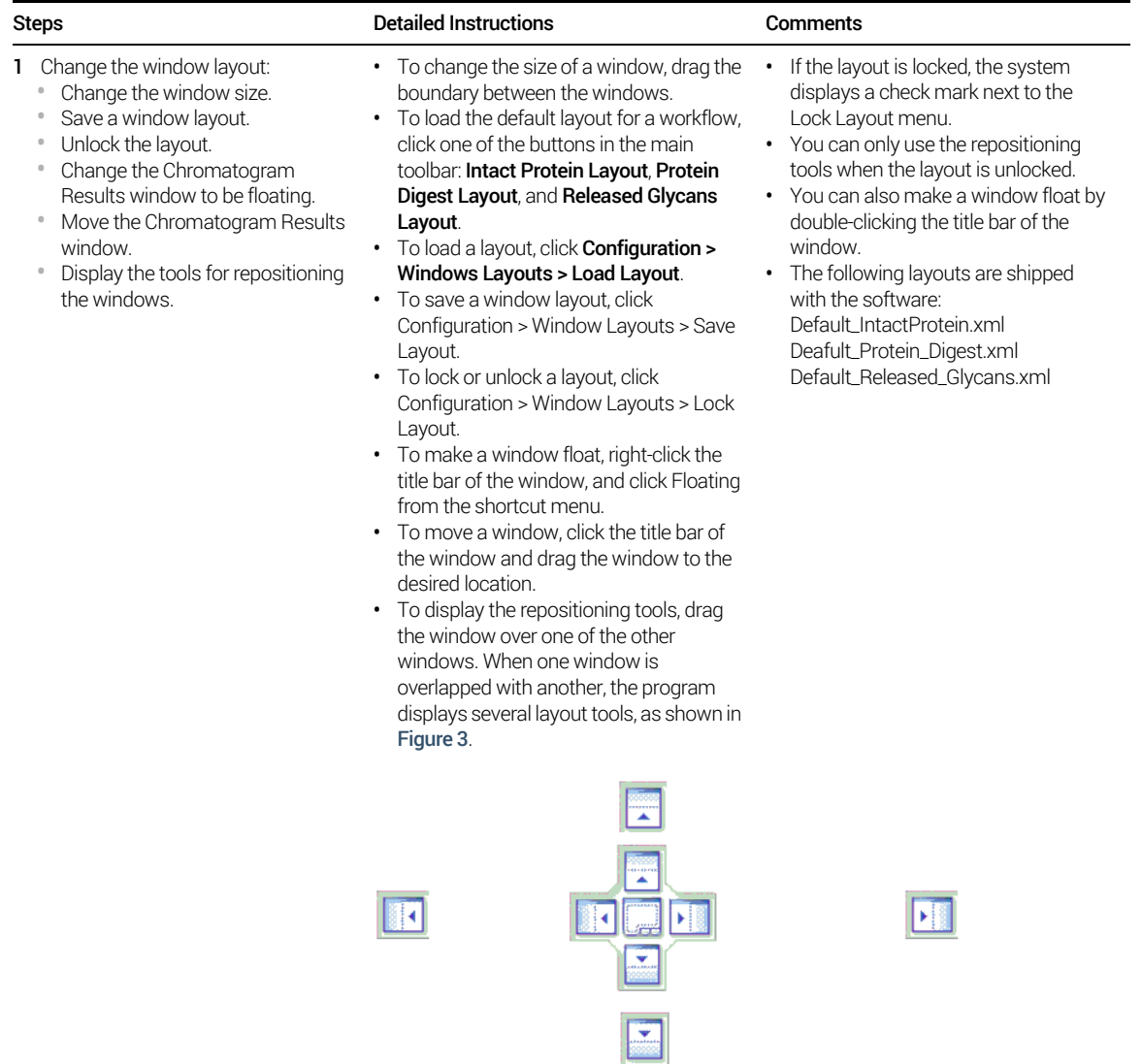

<span id="page-7-1"></span>Figure 3. Window repositioning tools

## Basic Tasks

Task 3. Change window layouts

Task 4. Change window layout (continued)

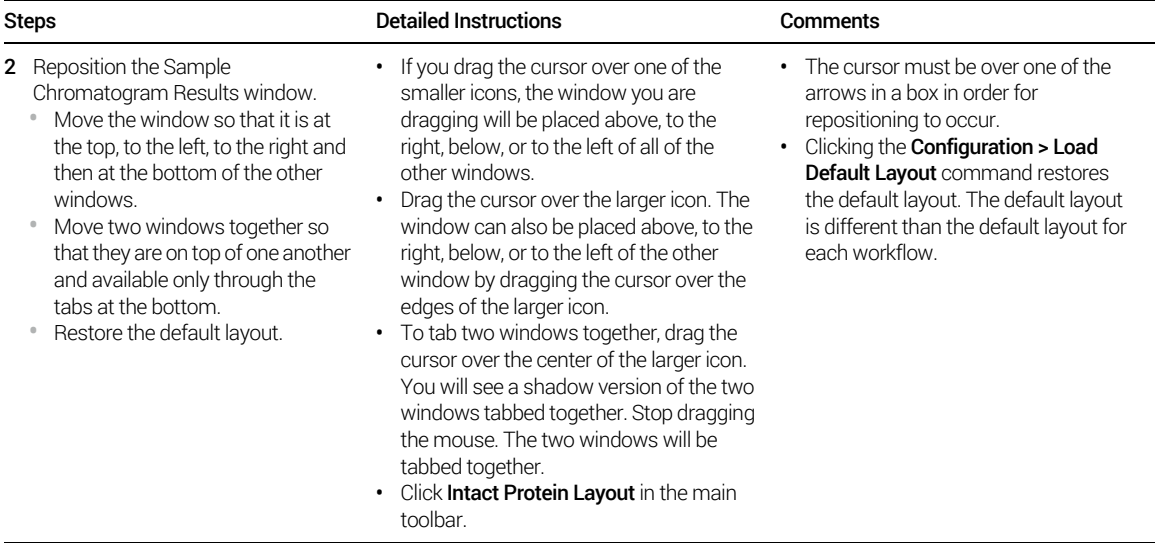

# <span id="page-9-0"></span>Task 4. Creating a Protein Sequence File

This task guides you through the creation of a myoglobin sequence file.

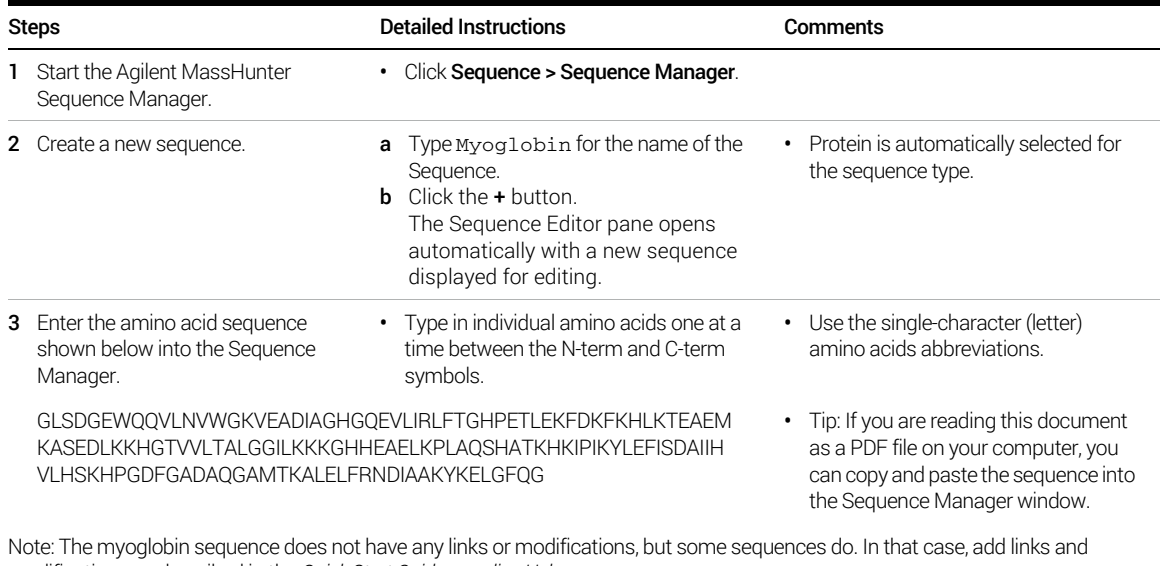

modifications as described in the *Quick Start Guide* or *online Help*.

## Basic Tasks

Task 4. Creating a Protein Sequence File

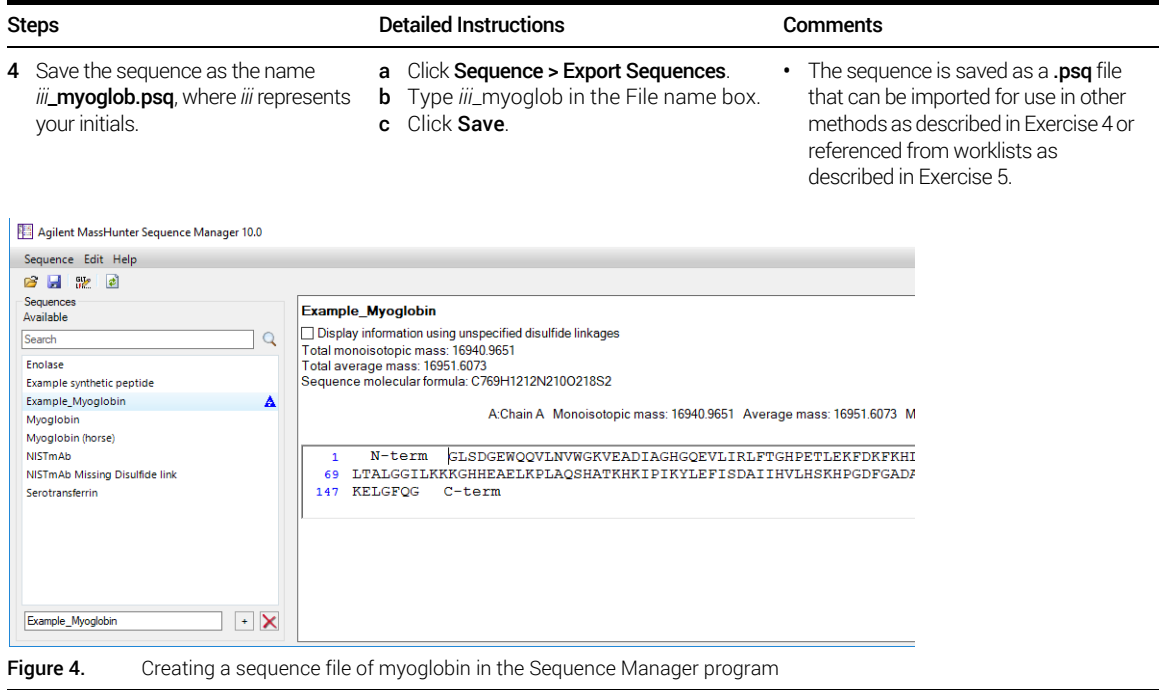

Task 4. Creating a Protein Sequence File

# <span id="page-11-0"></span>Intact Protein Workflow

### Step 1 - Open the data file of interest.

Step 2 - Open a BioConfirm Method or create a new one.

Step 3 - Edit sequences if necessary in the Sequence Manager program:

- Add or edit the sequence text.
- Apply or edit modifications
- Apply or edit links

Step 4 - Select Intact Protein for the Workflow on the Workflow and Sequences tab. Select the **Condition**.

Step 5 - Select the Sequence/Masses to match on the Workflow and Sequences tab.

If the sequence you want to match is not in the method or Sample Table, then:

Import or create a sequence.

Step 6 - Select the Mods and Profiles on the Workflow and Sequences tab.

Step 7 - Run the Method Workflow.

Step 8 - Review the results which are shown in these windows:

Sample table

Biomolecules table

Biomolecule Identification Results

Deconvolution Results

Biomolecule MS Chromatogram

Biomolecule MS Spectrum

Biomolecule Fragment Spectrum

Results Compare

Relative Quantitation Histograms

Step 9 - Print report.

## <span id="page-12-0"></span>Exercise 1. Interactive Intact Protein Workflow

This exercise shows you how to set method parameters, match an intact protein sequence, and view the results. This exercise uses the **NISTmAb.seq** sequence file and the NIST mAb1.d data file copied before you started. See "Before you start" [on page 2](#page-1-0).

If you select the Intact Protein workflow, the Find by Protein Deconvolution algorithm runs and uses protein Matching Rules (Intact Protein, and Predicted Modifications). You can select whether or not Protein Truncation is done.

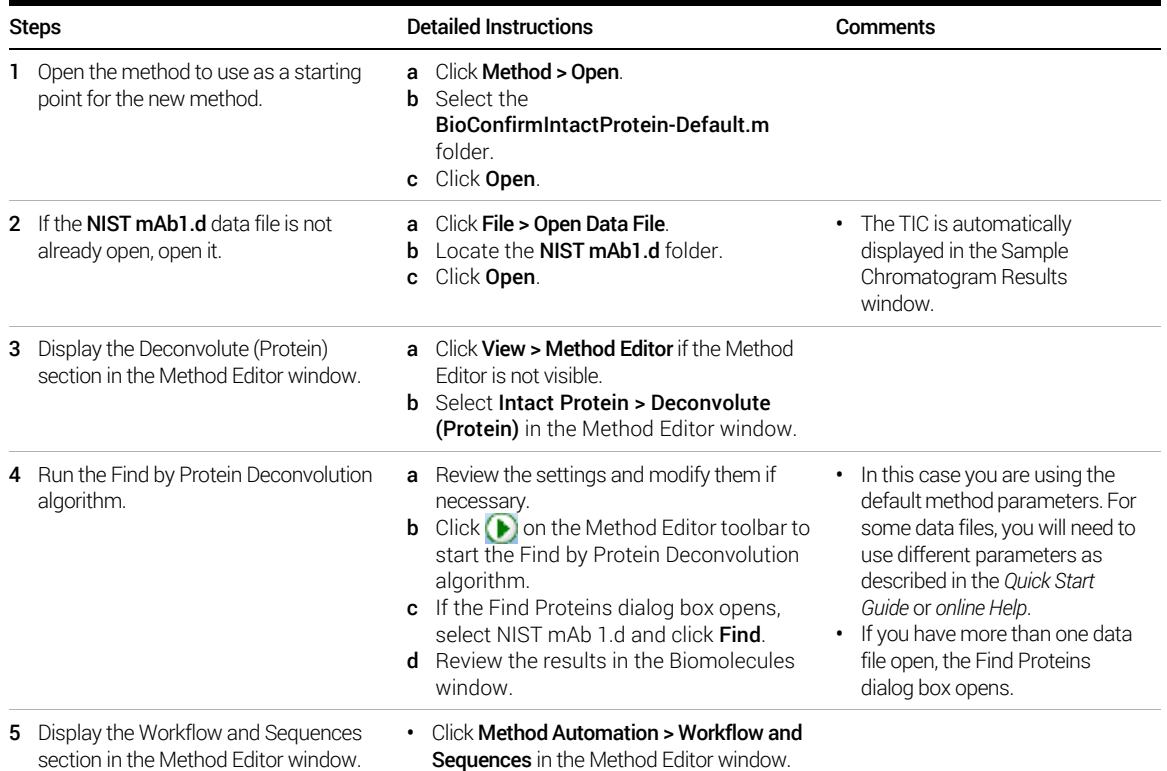

Exercise 1. Interactive Intact Protein Workflow

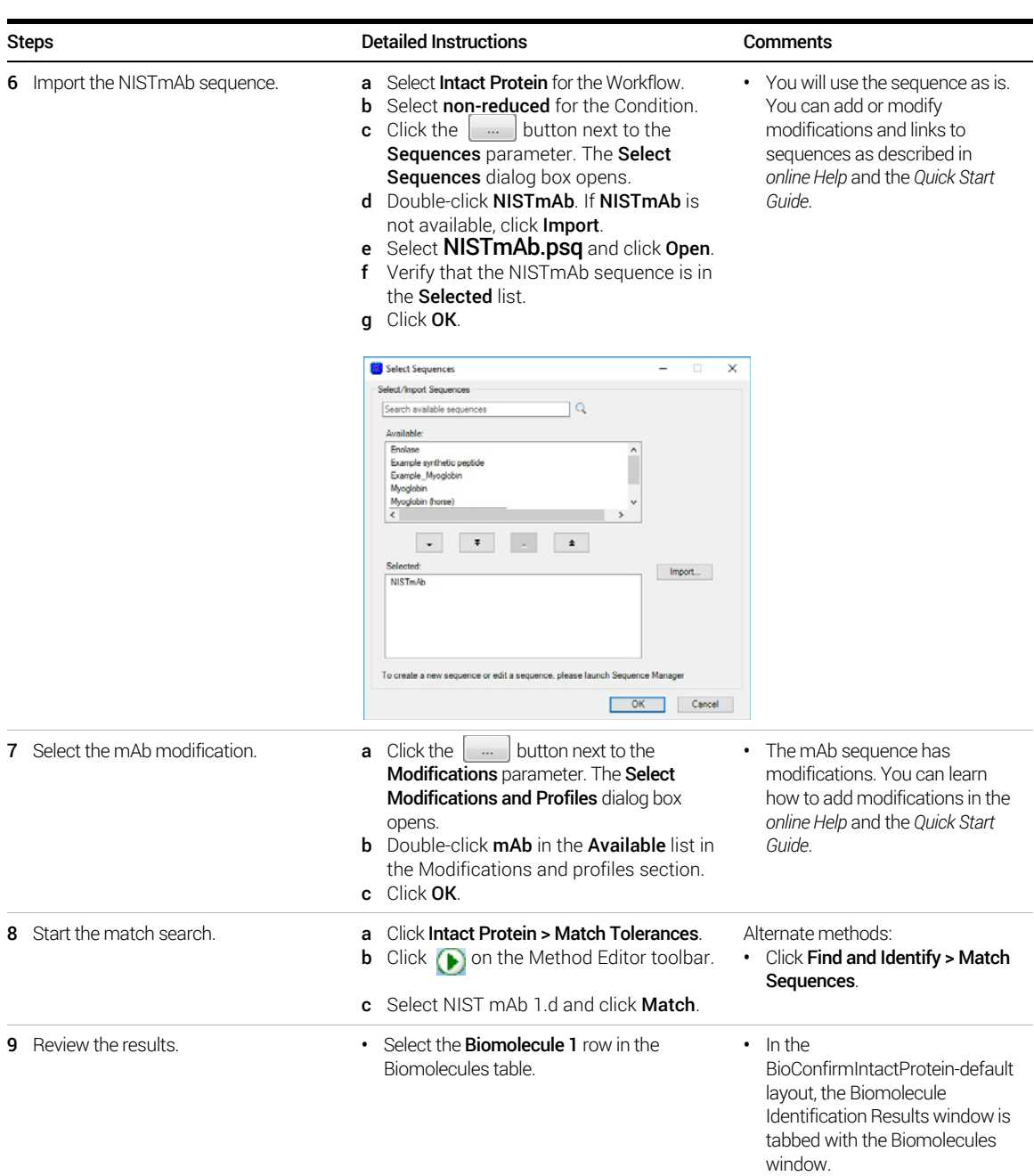

Exercise 1. Interactive Intact Protein Workflow

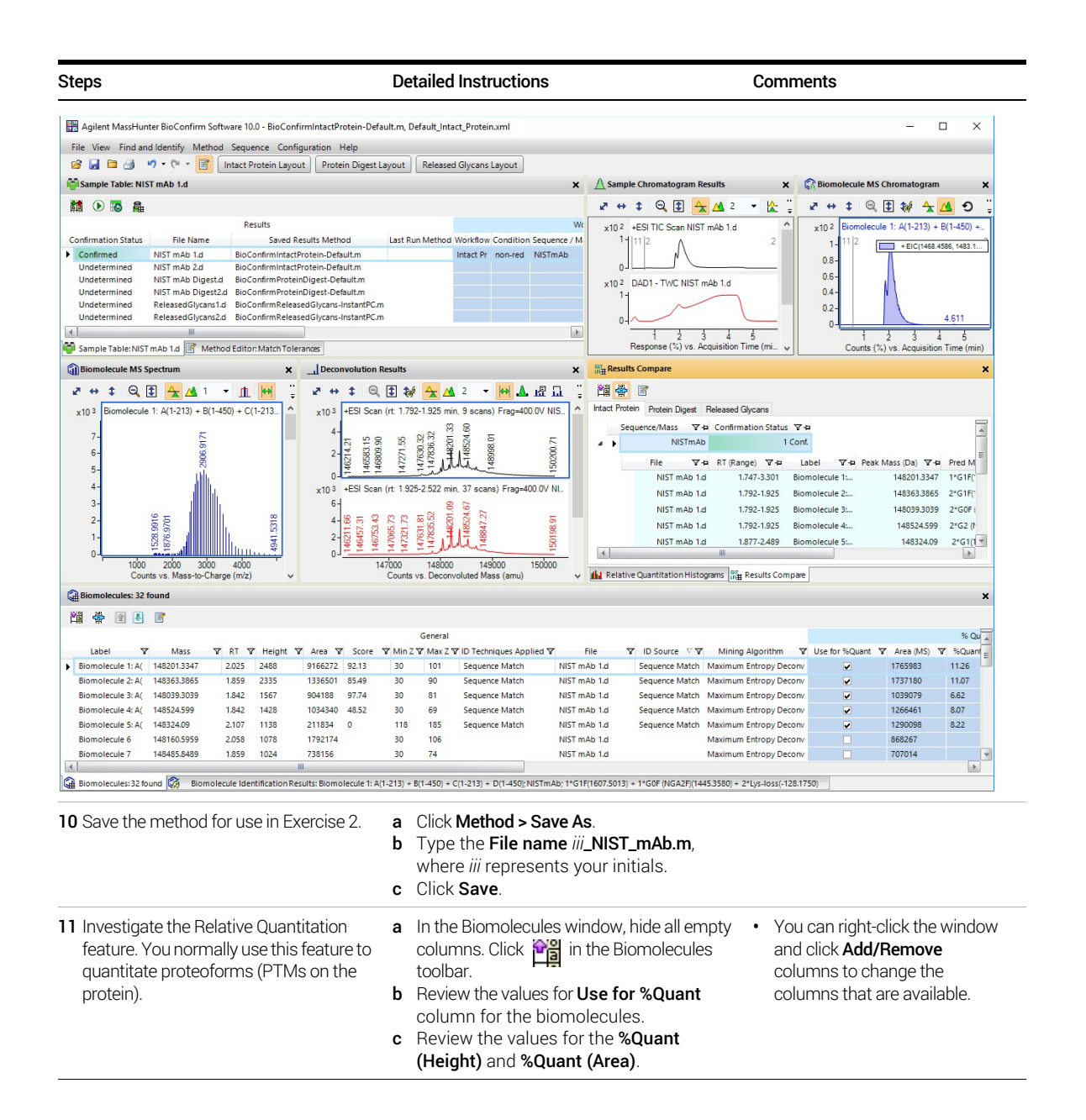

Exercise 1. Interactive Intact Protein Workflow

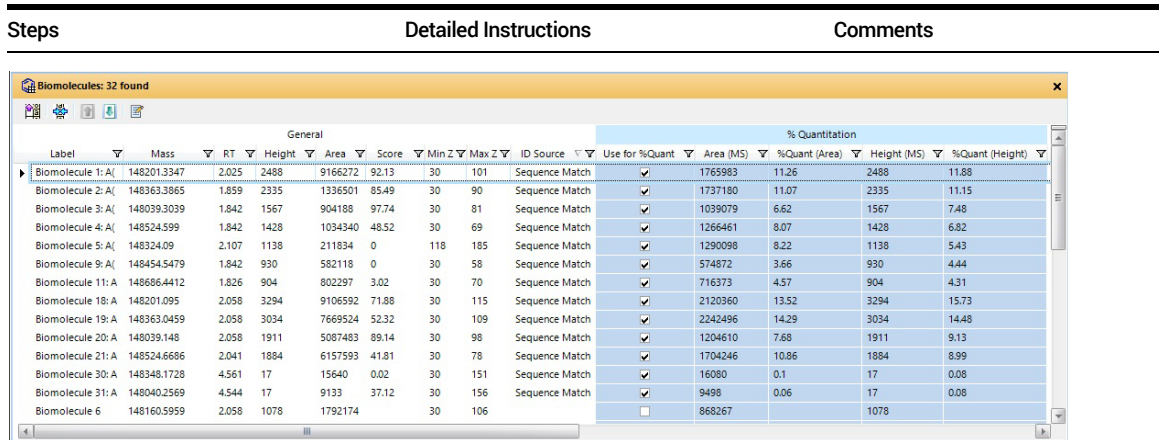

d Review the results in the Relative Quantitation Histograms window. For an Intact Protein workflow, this window only contains data if the Use for %Quant check box is marked in the Biomolecules window for one or more biomolecules and if the sequence has predicted modifications.

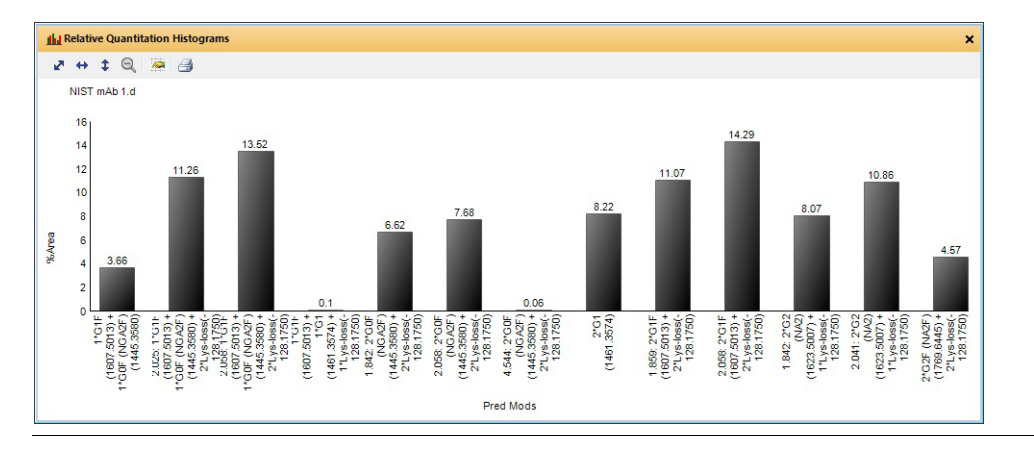

# <span id="page-16-0"></span>Exercise 2. Automated Intact Protein Workflow

This exercise guides you through the setup of a worklist to automatically confirm the presence of NISTmAb in a previously acquired sample. This exercise uses the NIST mAb1.d data file copied in Exercise 1.

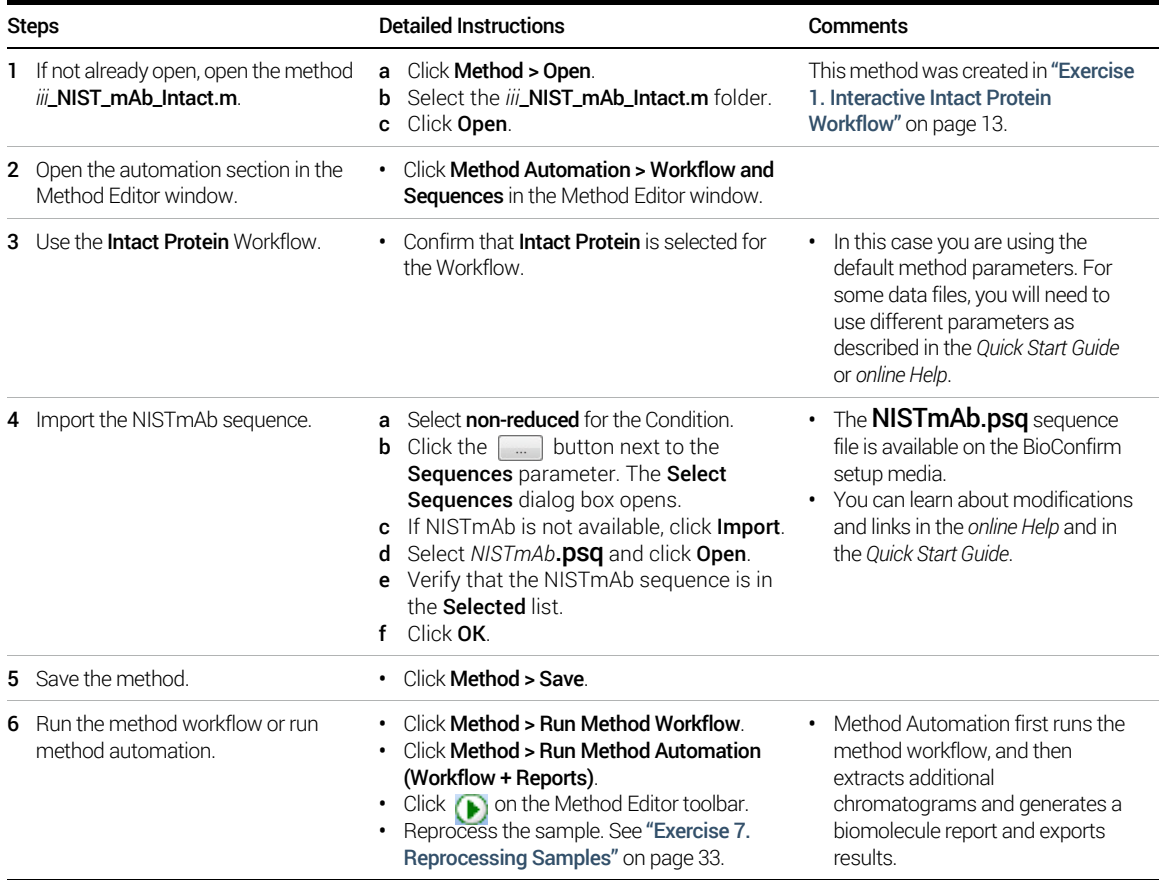

Exercise 2. Automated Intact Protein Workflow

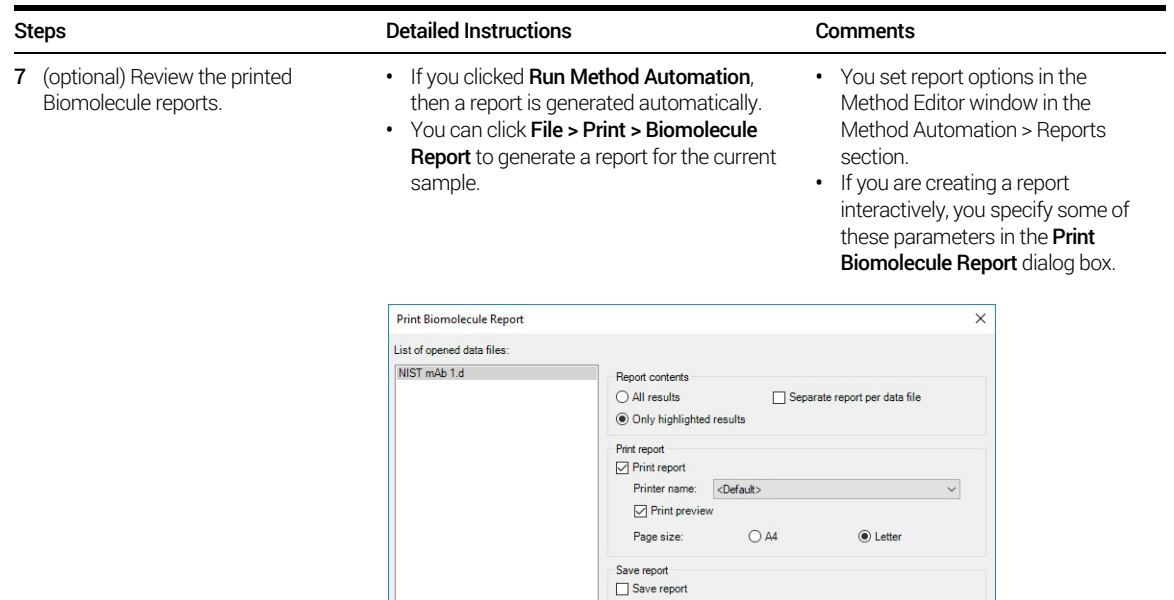

 $\textcircled{\small{\textsf{}}\normalsize}$  Inside data file's reports subdirectory  $\bigcirc$  At specified directory: D:\MassHunter\reports

If report file already exists  $\bigcirc$  Overwrite existing report  $\textcircled{\tiny{\textcircled{\tiny{0}}}}$  Auto-generate new report file name  $\mathcal{C}_{\text{max}}$ 

OK Cancel

Exercise 2. Automated Intact Protein Workflow

# <span id="page-18-0"></span>Protein Digest Workflow

The steps outlined below show the workflow for Protein Digest with Agilent MassHunter BioConfirm Software.

**Step 1** - Open the data file of interest.

**Step 2** - Open a BioConfirm Method or create a new one.

**Step 3** - Edit sequences if necessary in the Sequence Manager program:

- Add or edit the sequence text.
- Apply or edit modifications
- Apply or edit links

**Step 4** -Select the **Workflow** on the **Workflow and Sequences** tab. Select the Condition.

Step 5 - Select the Sequence/Masses to match on the Workflow and Sequences tab.

If the sequence you want to match is not in the method or Sample Table, then:

Import or create a sequence.

- Step 6 Select the Mods and Profiles on the Workflow and Sequences tab.
- Step 7 Mark the Enzymes on the Workflow and Sequences tab.
- Step 8 Run the Method Workflow.

Step 8 - Review the results which are shown in these windows: Biomolecules table Biomolecule Identification Results Sequence Coverage Map Biomolecule MS Spectrum Biomolecule Fragment Spectrum Peptide Relative Quantitation Results Results Compare Relative Quantitation Histograms

Step 9 - Print report.

## <span id="page-19-0"></span>Exercise 3. Interactive Protein Digest Sequence Matching

This exercise shows you how to confirm protein digests interactively.

If you select the Protein Digest workflow, the Find Peptides algorithm runs and uses the enzyme selected in the Workflow and Peptides section and then runs the Protein Digest matching rules. See ["Before you start"](#page-1-0) on page 2.

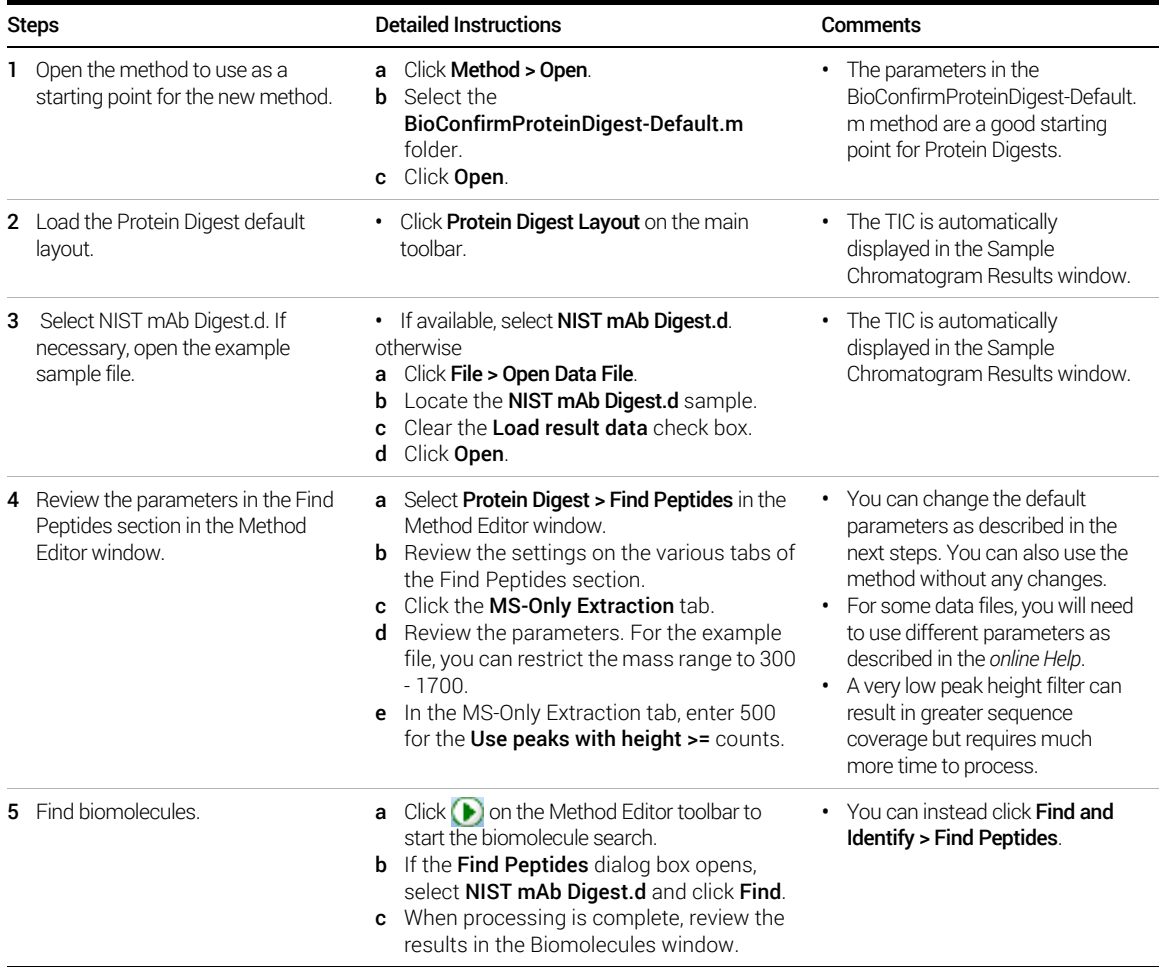

Exercise 3. Interactive Protein Digest Sequence Matching

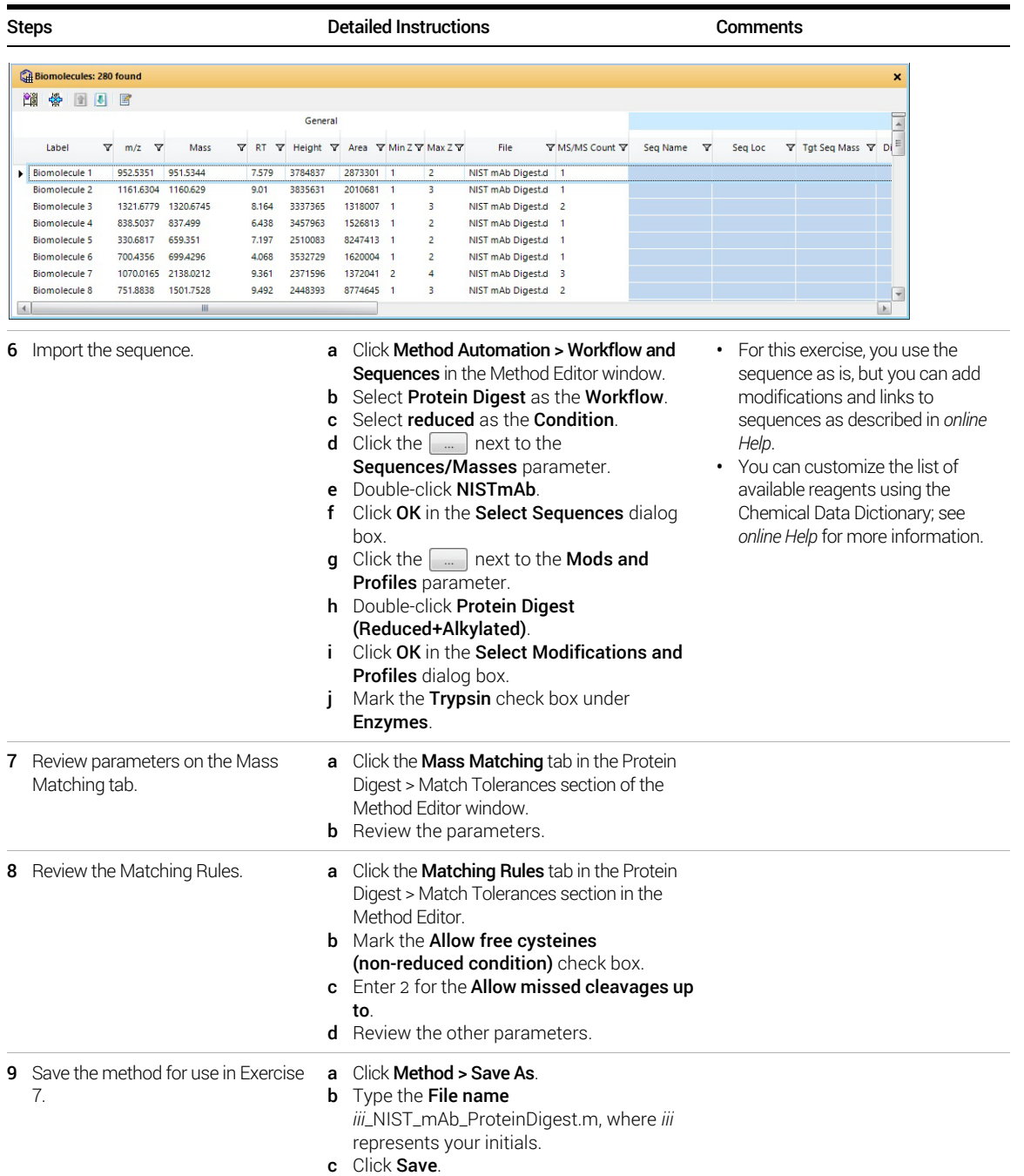

Exercise 3. Interactive Protein Digest Sequence Matching

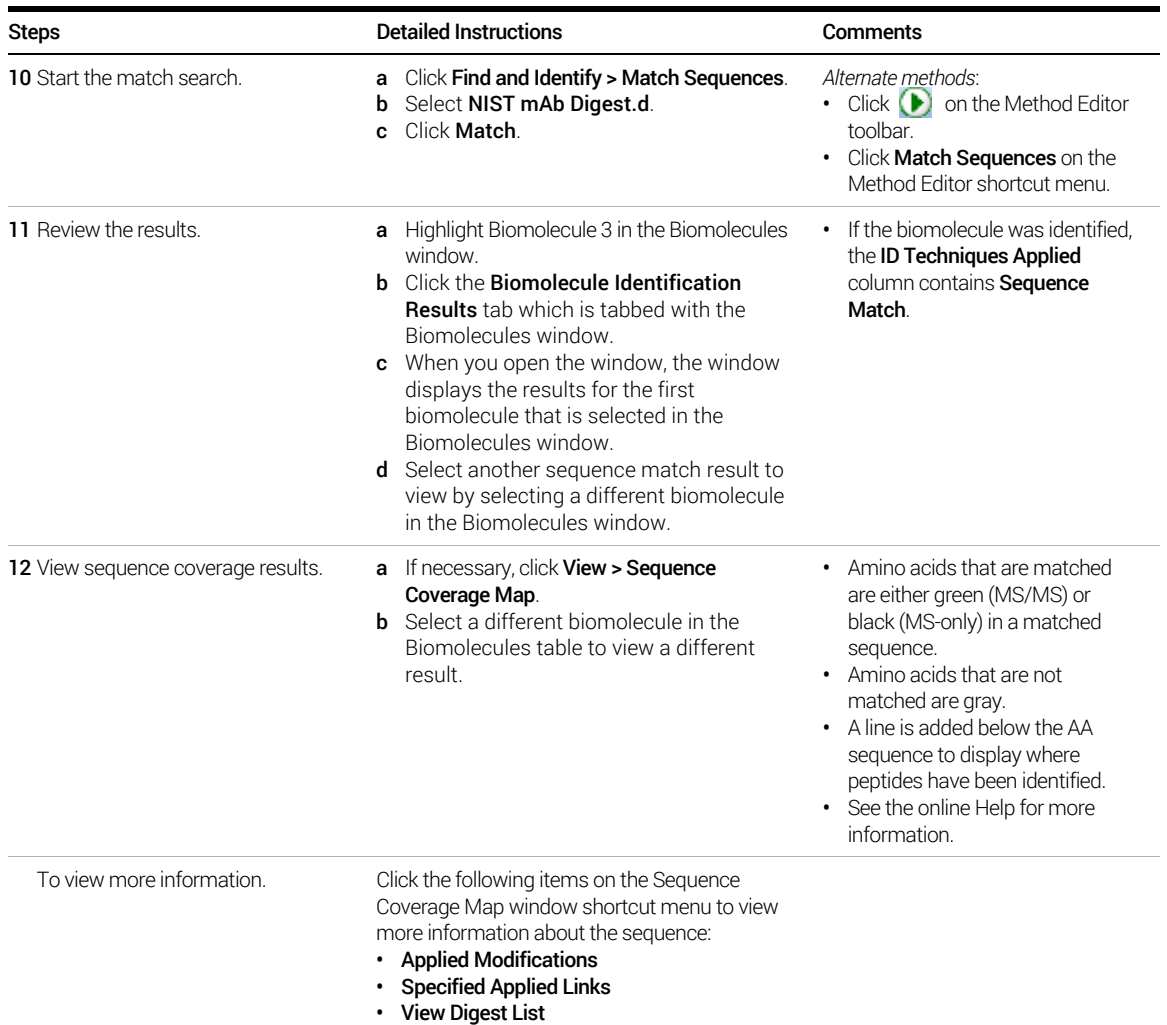

Exercise 3. Interactive Protein Digest Sequence Matching

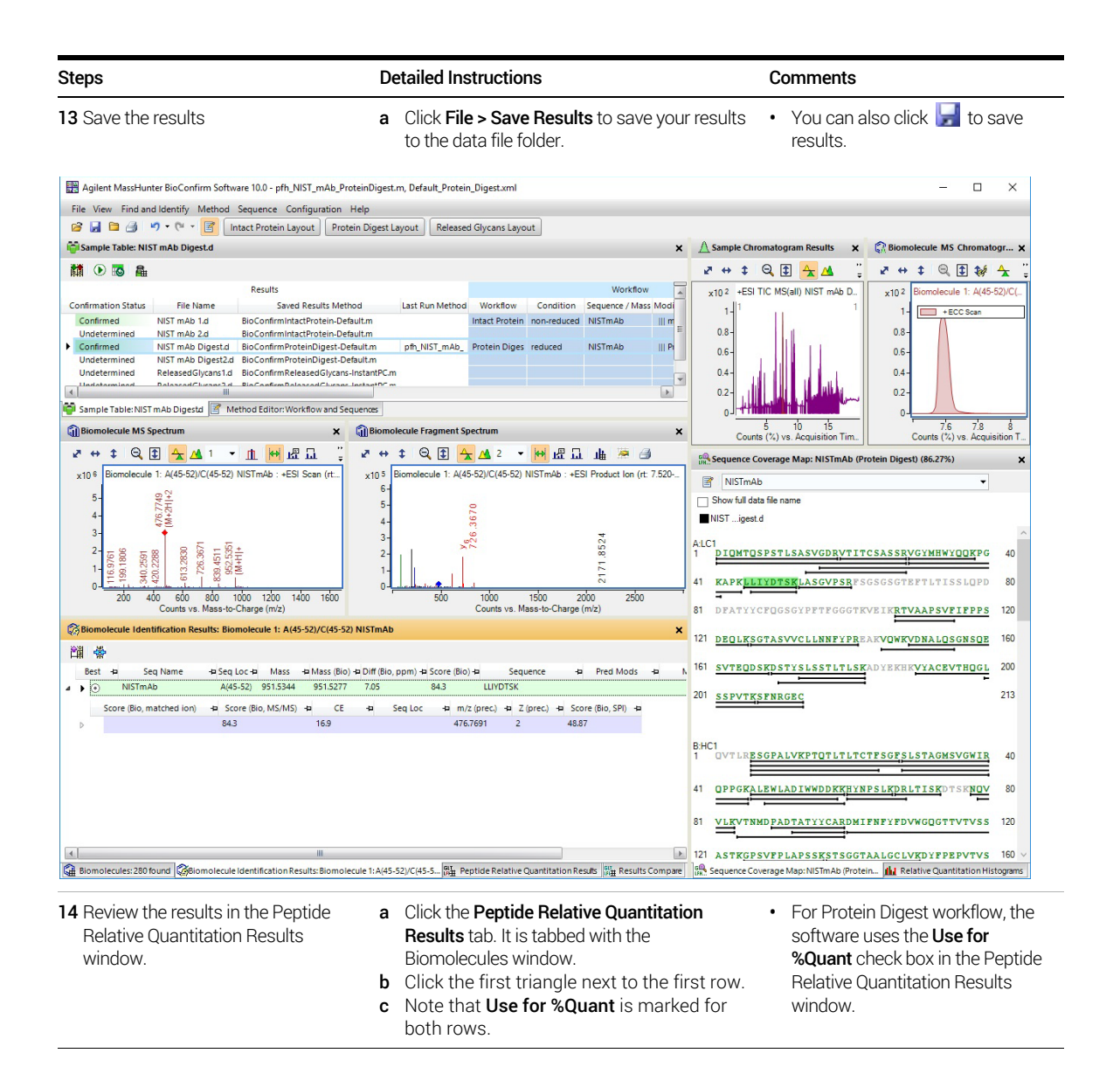

Exercise 3. Interactive Protein Digest Sequence Matching

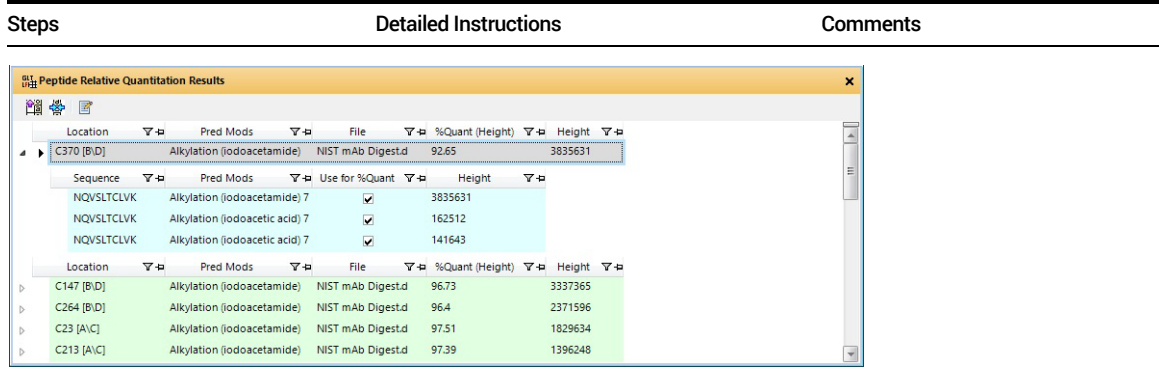

- 15 Review the results in the Relative Quantitation Histograms window.
- a Click the Relative Quantitation Histograms window.
- **b** Click the first triangle next to the first row. c Note that Use for %Quant is marked for

both rows.

%Quant check box in the Peptide Relative Quantitation Results window.

• For Protein Digest workflow, the software uses the Use for

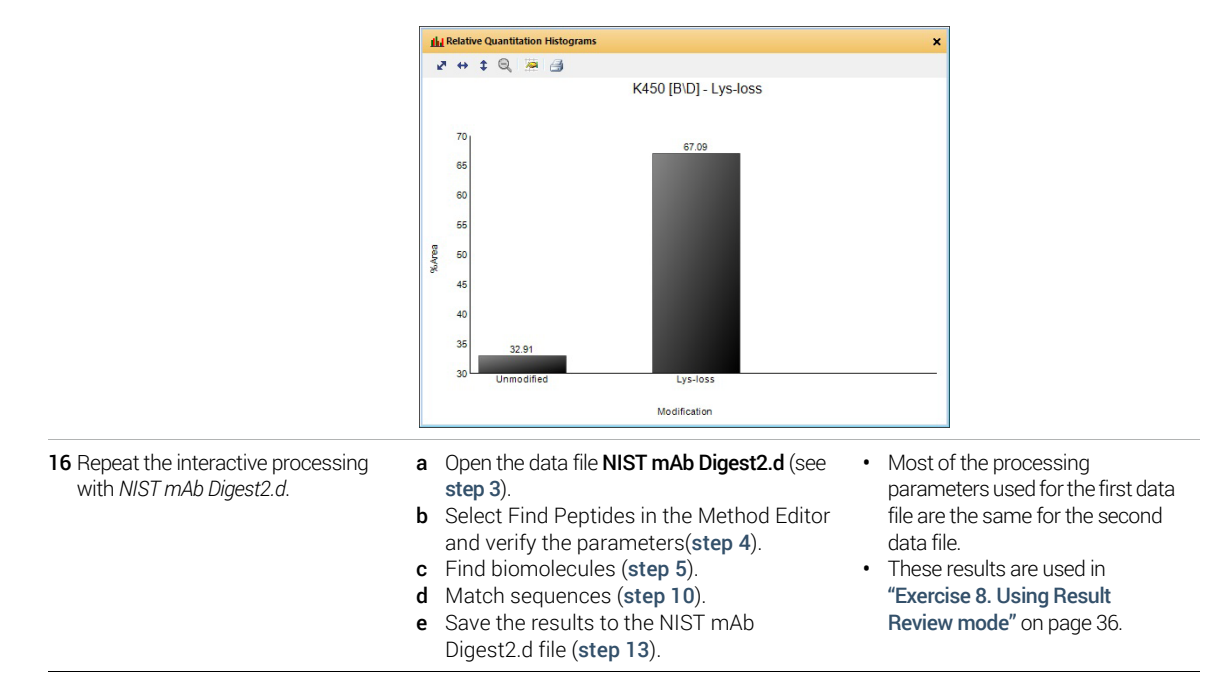

## <span id="page-24-0"></span>Exercise 4. Automated Protein Digest Workflow

This exercise guides you through the setup of a worklist to automatically confirm the presence of NIST mAb in a previously acquired sample.

If you select the Protein Digest workflow, the Find Peptides algorithm runs and uses the enzymes selected in the Workflow and Peptides section and then runs the Protein Digest matching rules.

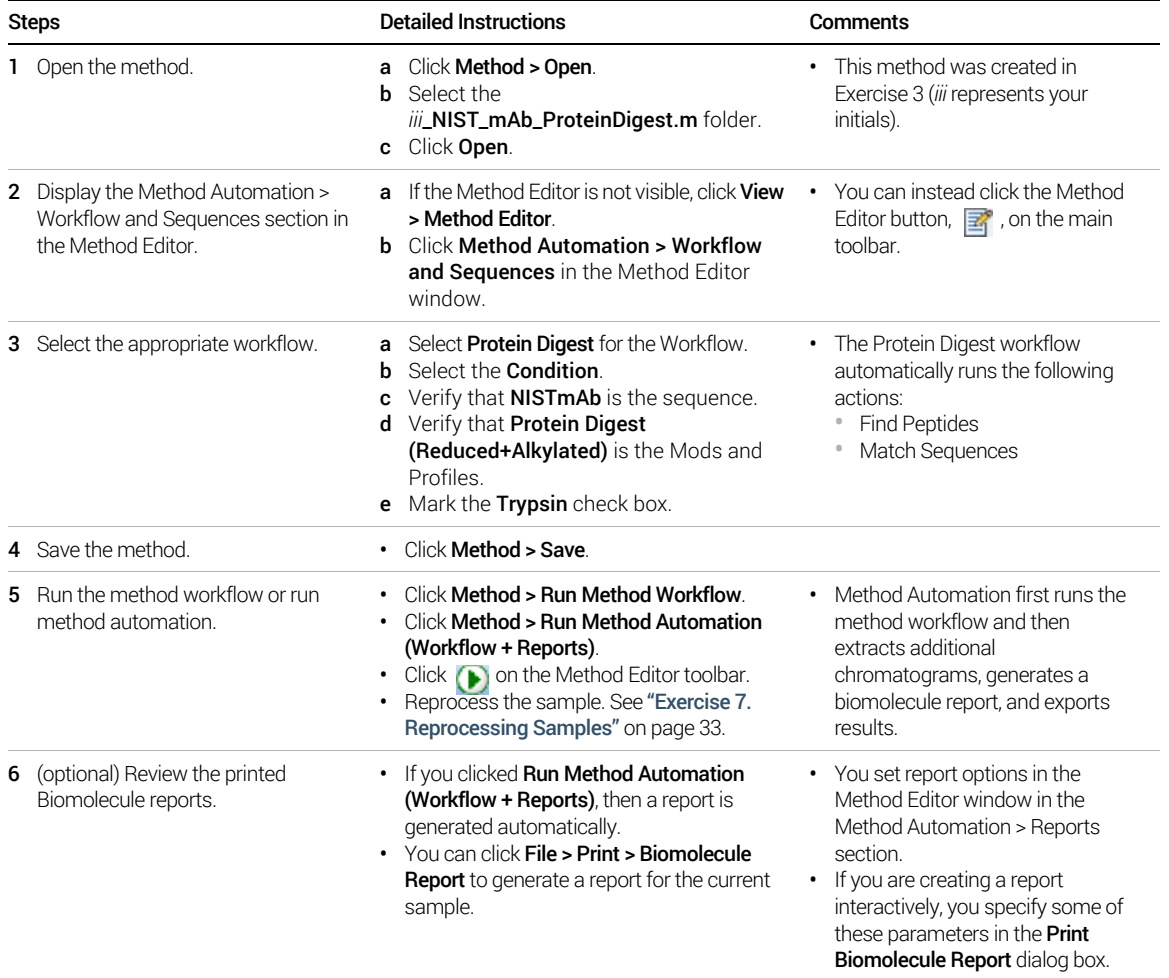

Exercise 4. Automated Protein Digest Workflow

# <span id="page-25-0"></span>Released Glycans Workflow

The steps outlined below show the workflow for Released Glycans with Agilent MassHunter BioConfirm Software.

**Step 1** - Open the data file of interest.

Step 2 - Open a BioConfirm Method or create a new one.

Step 3-Select the Workflow on the Workflow and Sequences tab.

#### Step 4 - Select the Target glycan source.

Step 5 - Select the tag which you used. 2-AB and InstantPC are listed, and you can create your own.

Step 6 - Run the Method Workflow.

Step 9 - Review the results which are shown in these windows: Sample Chromatogram Results Biomolecule MS Chromatogram Biomolecules table Biomolecule Identification Results Biomolecule MS Spectrum Biomolecule Fragment Spectrum Glycan Structure Viewer Results Compare Relative Quantitation Histograms Step 9 - Print report.

# <span id="page-26-0"></span>Exercise 5. Interactive Released Glycans

This exercise shows you how to find released glycans interactively.

If you select the Released Glycans workflow, the Find Glycans algorithm runs. See ["Before you start"](#page-1-0) on page 2.

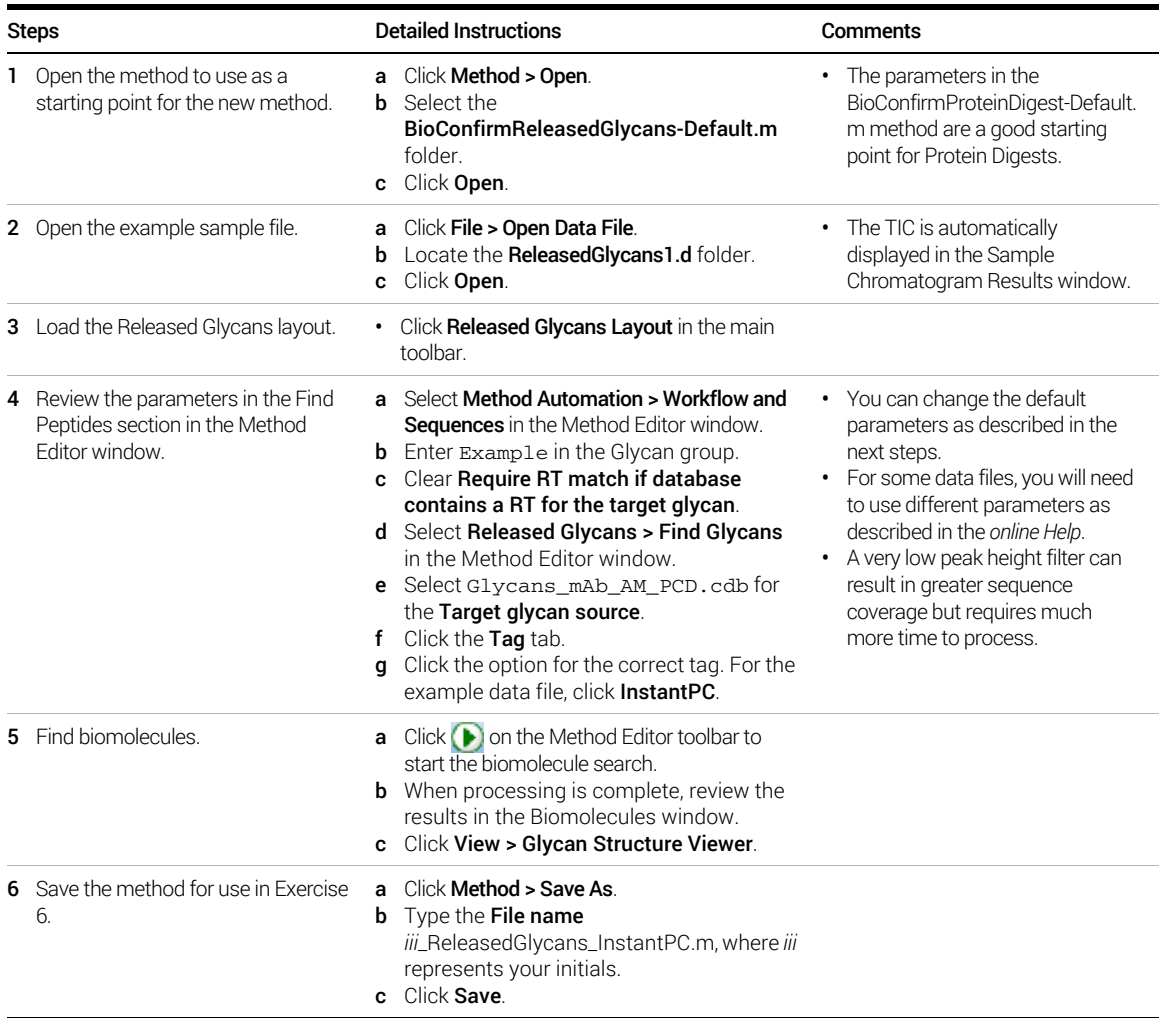

Exercise 5. Interactive Released Glycans

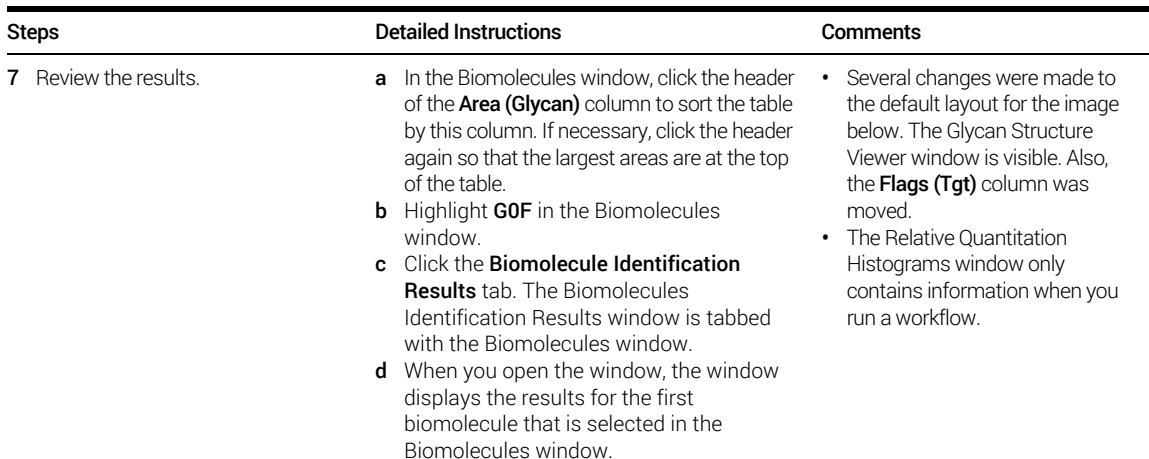

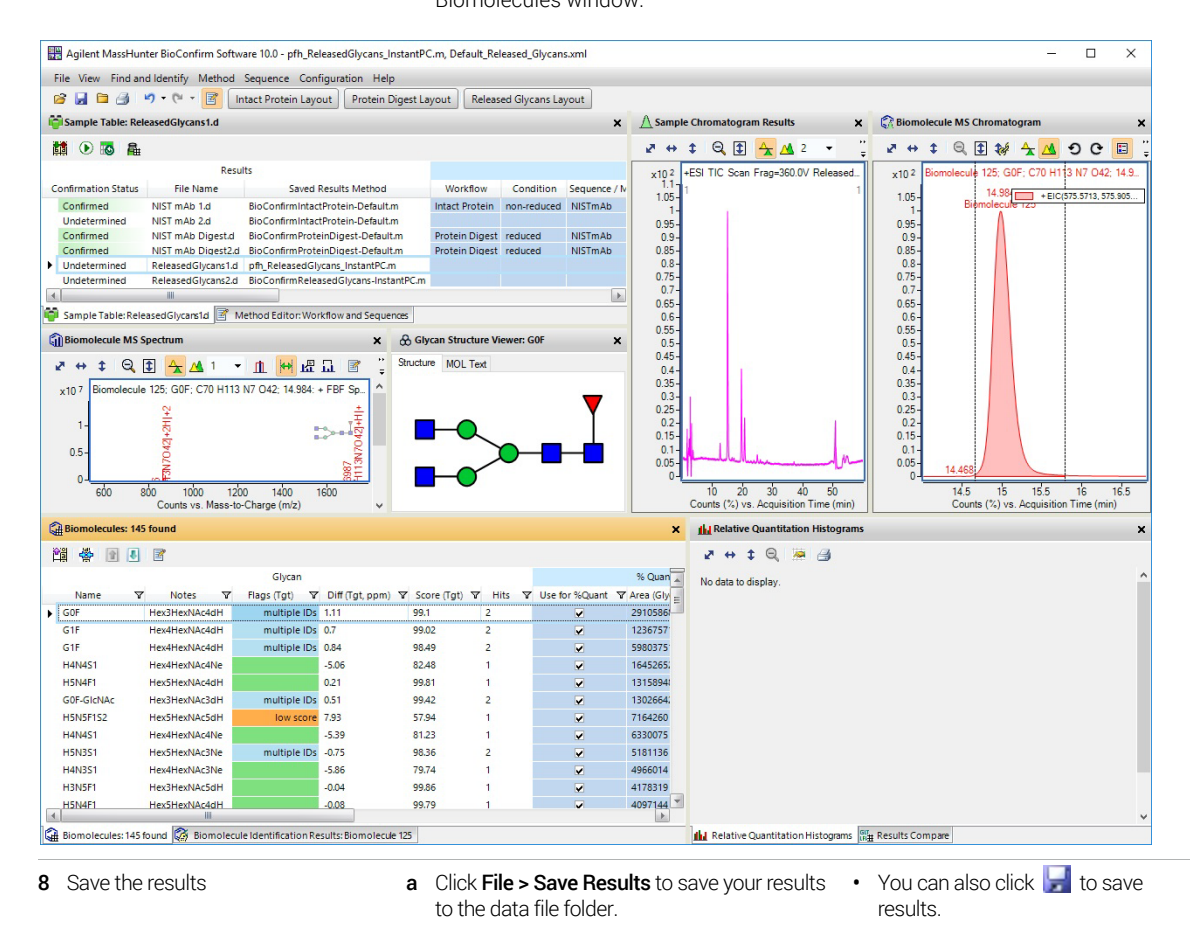

28 Agilent MassHunter BioConfirm Software Familiarization Guide

## <span id="page-28-0"></span>Exercise 6. Automated Released Glycans Workflow

This exercise guides you through the setup of a worklist to automatically run the Released Glycans workflow.

If you select the Released Glycans workflow, the Find Glycans algorithm runs and uses the Target glycan source selected in the Workflow and Peptides section.

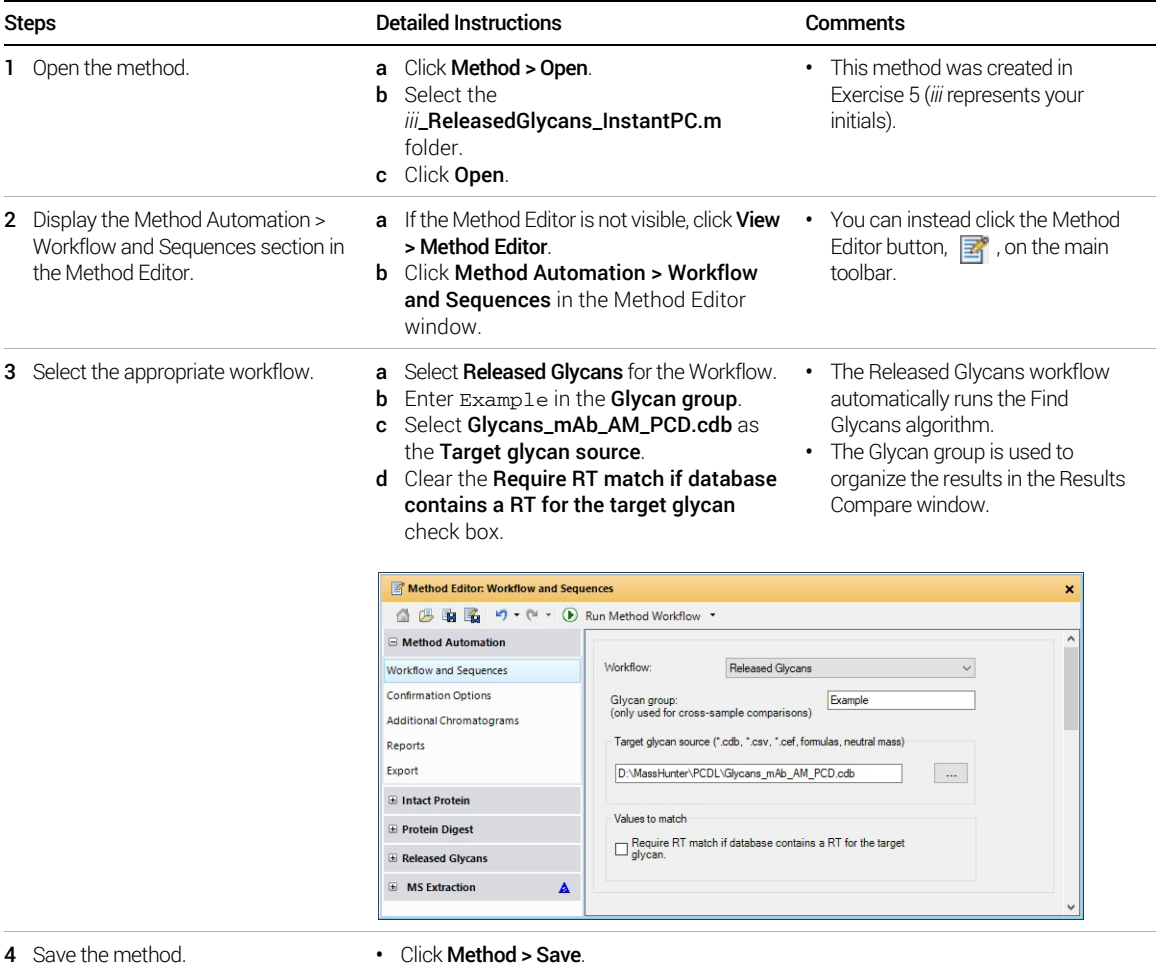

Exercise 6. Automated Released Glycans Workflow

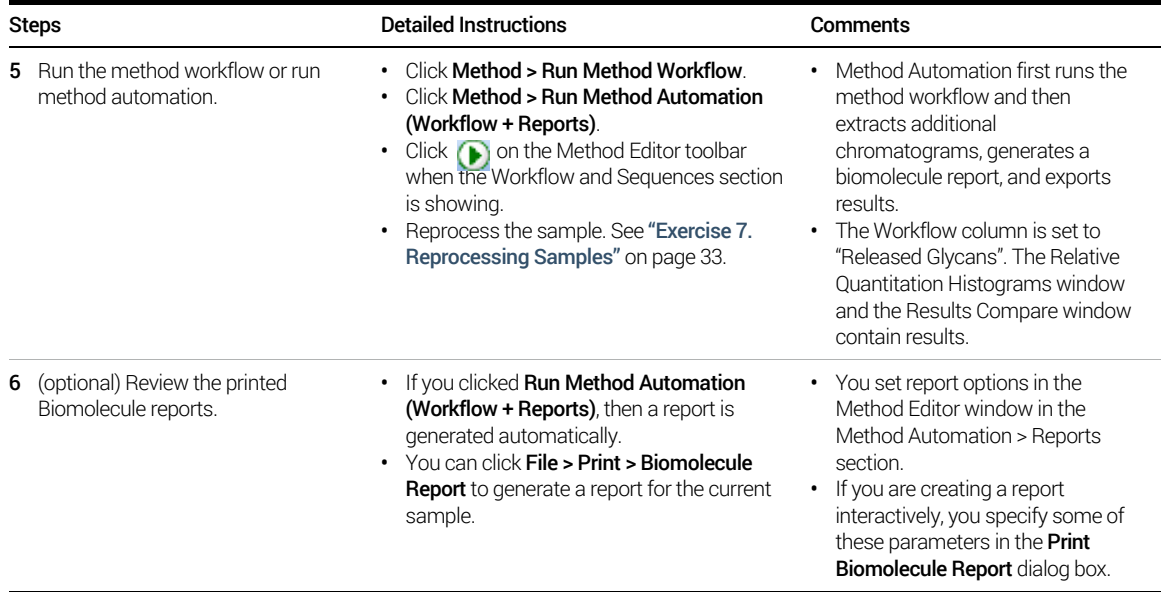

Exercise 6. Automated Released Glycans Workflow

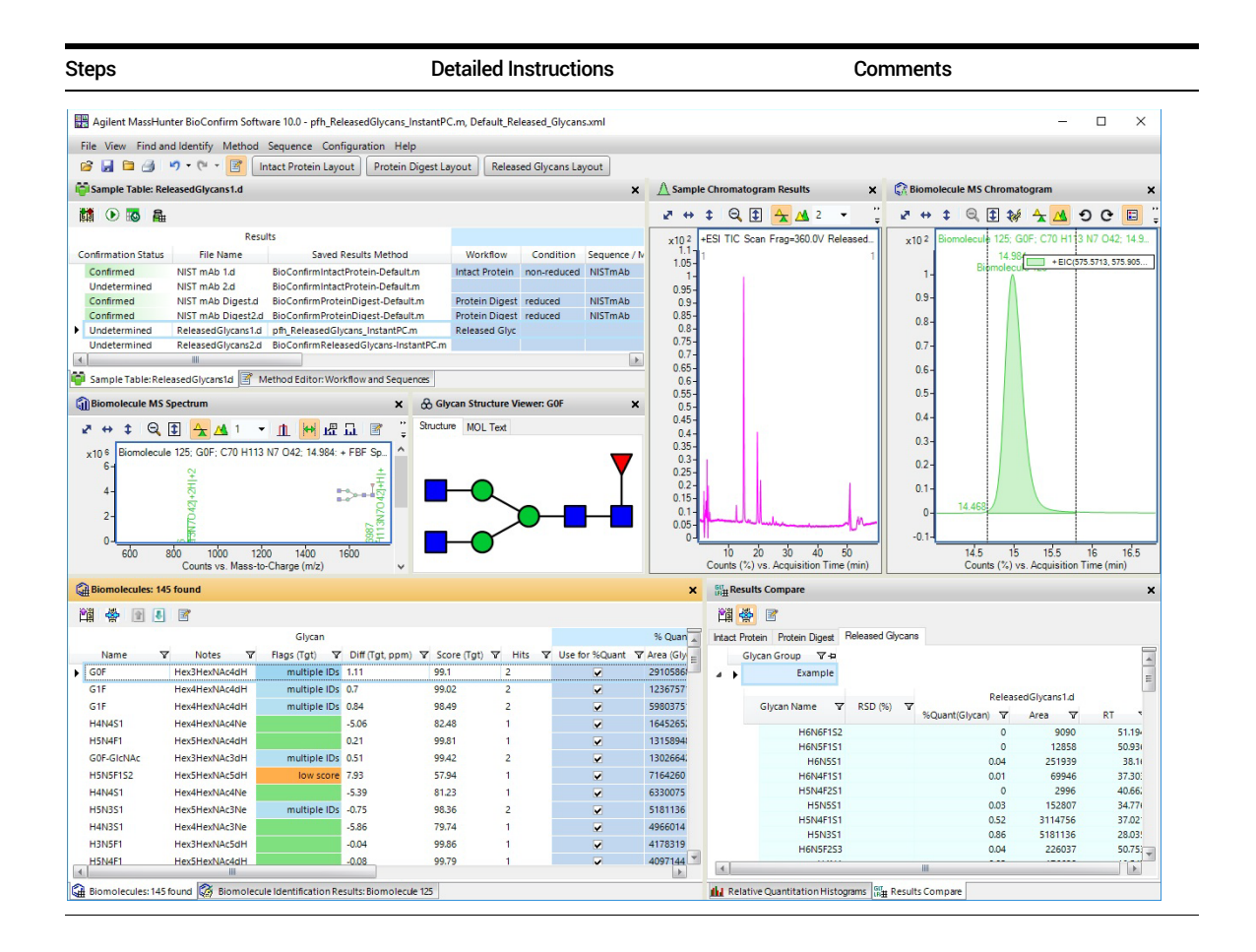

Exercise 6. Automated Released Glycans Workflow

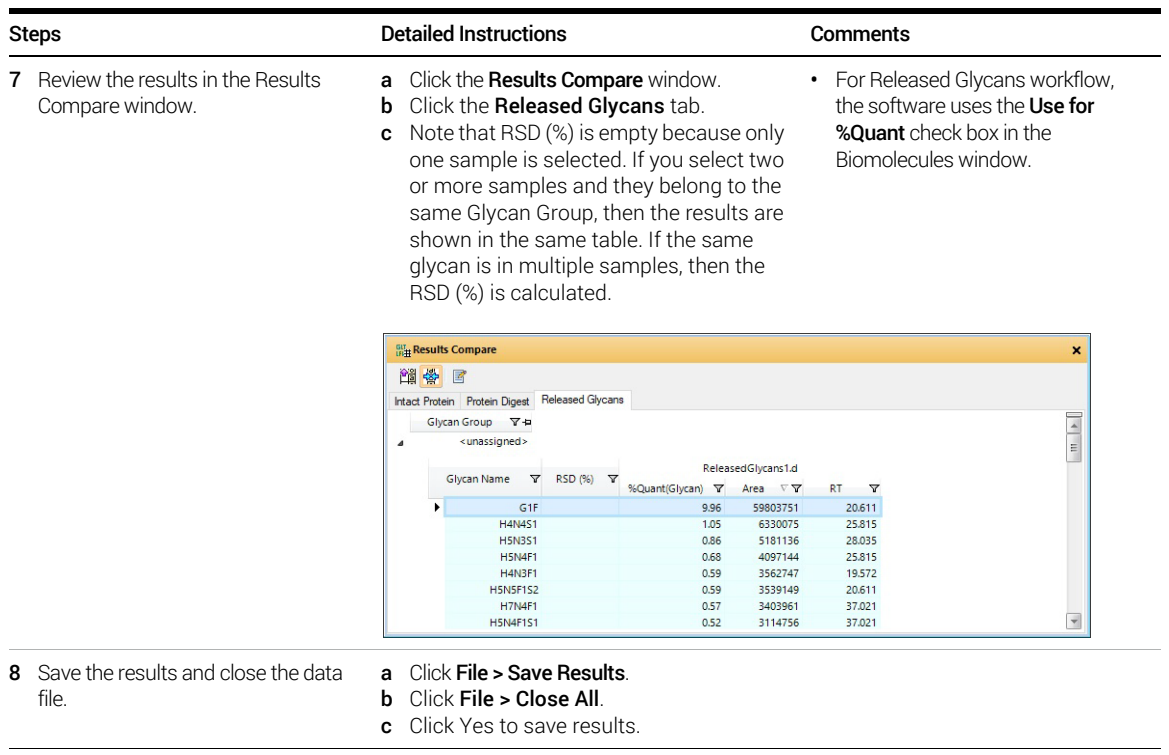

Review Results Exercise 7. Reprocessing Samples

# <span id="page-32-1"></span>Review Results

# <span id="page-32-0"></span>Exercise 7. Reprocessing Samples

This exercise shows you how to reprocess samples in the Sample Table. You can quickly check the Confirmation Status of each sample and determine if you need to reprocess the sample.

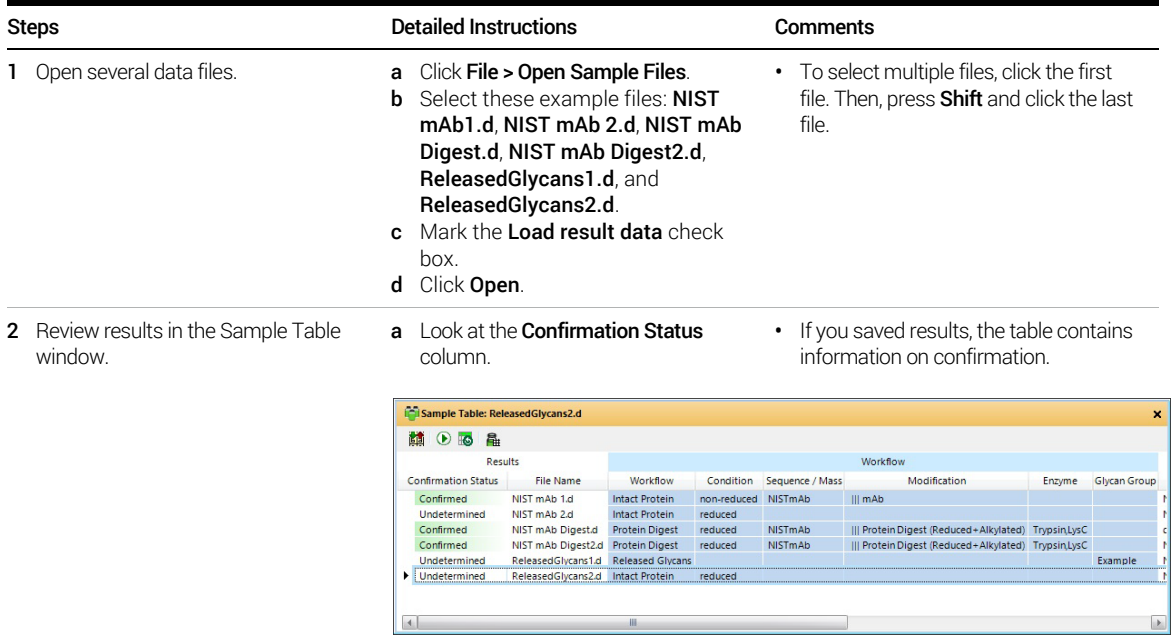

Exercise 7. Reprocessing Samples

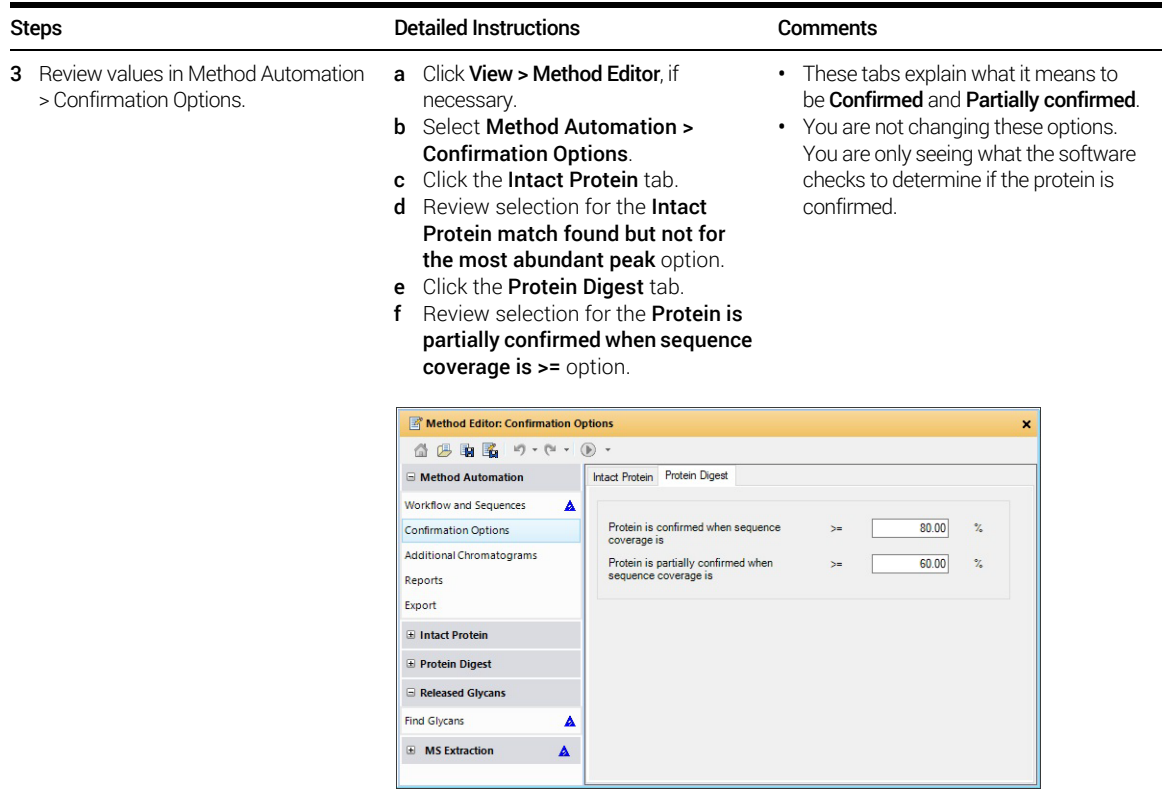

Exercise 7. Reprocessing Samples

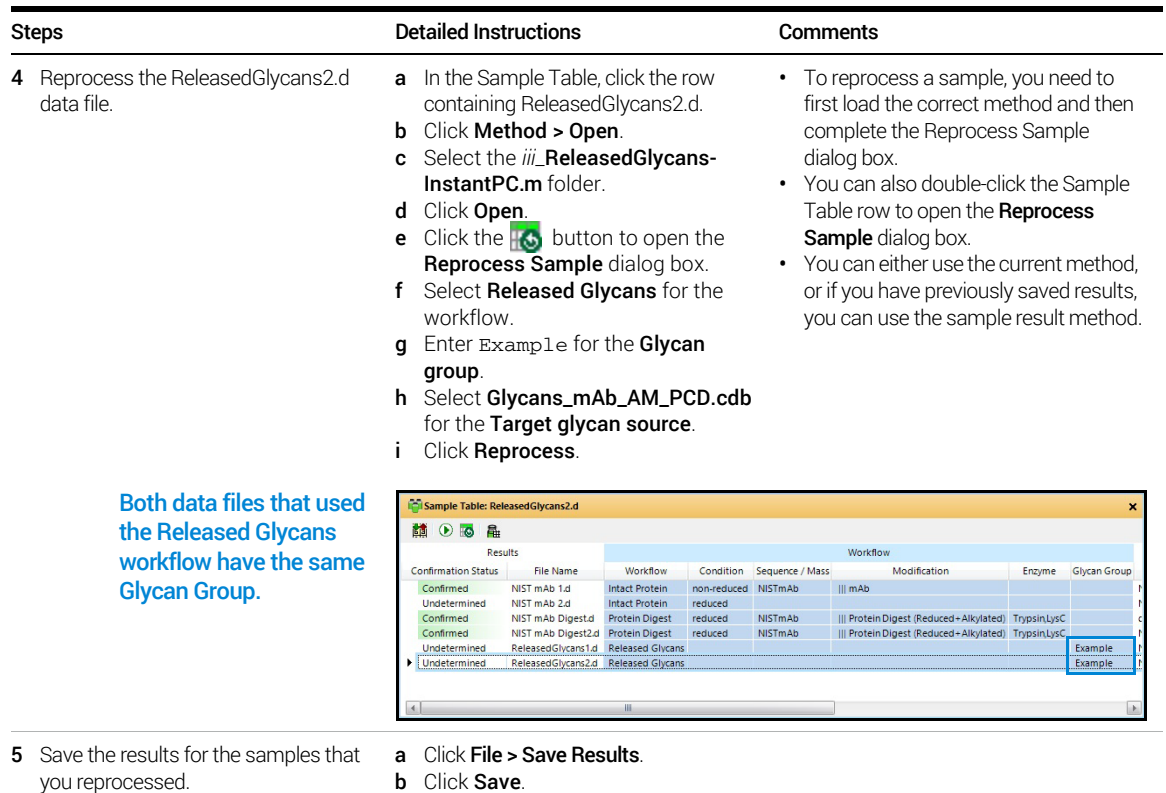

# <span id="page-35-0"></span>Exercise 8. Using Result Review mode

This exercise shows you how to use the Result Review mode. When this mode is enabled, you cannot edit a method. You also cannot run the algorithms in the Find and Identify menu.

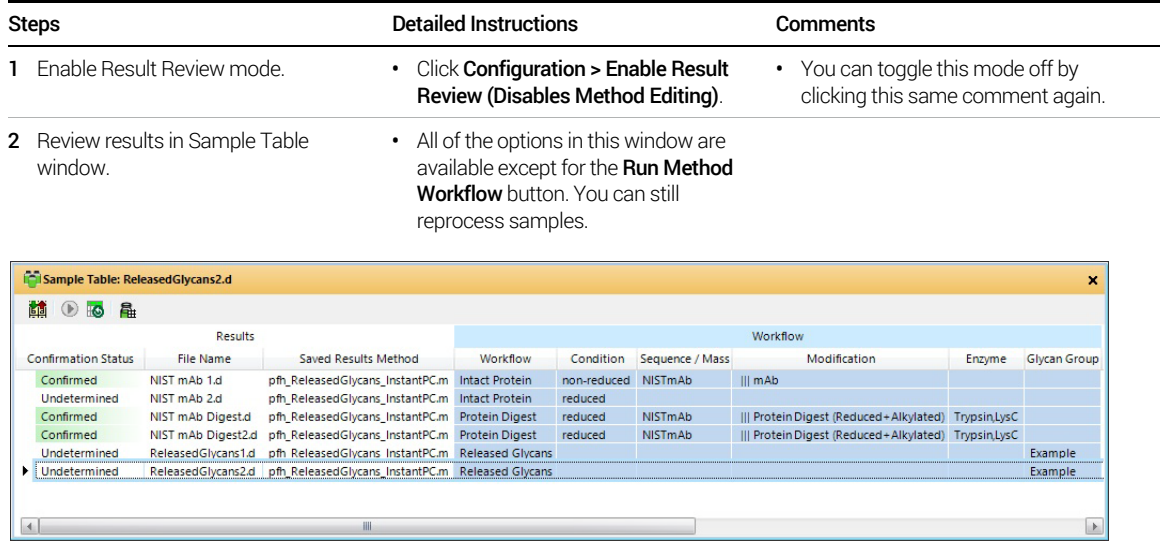

Exercise 8. Using Result Review mode

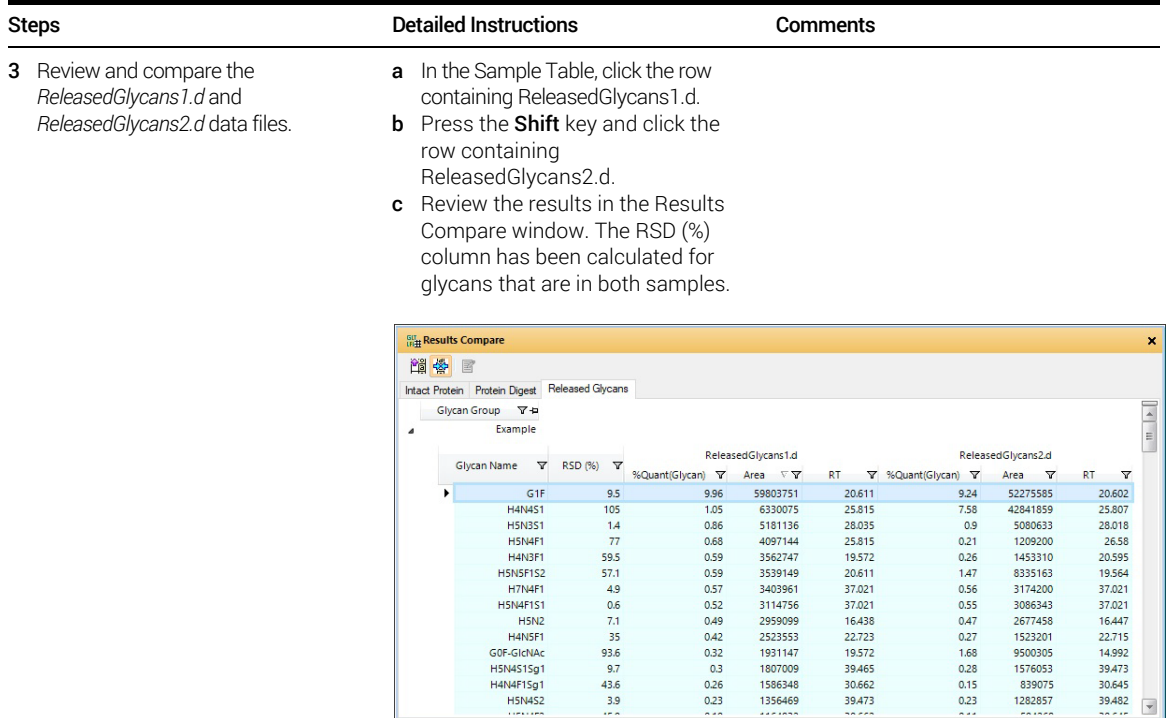

d Review the Relative Quantitation Histograms window.

• You can visually compare the relative quantitation results for different glycans.

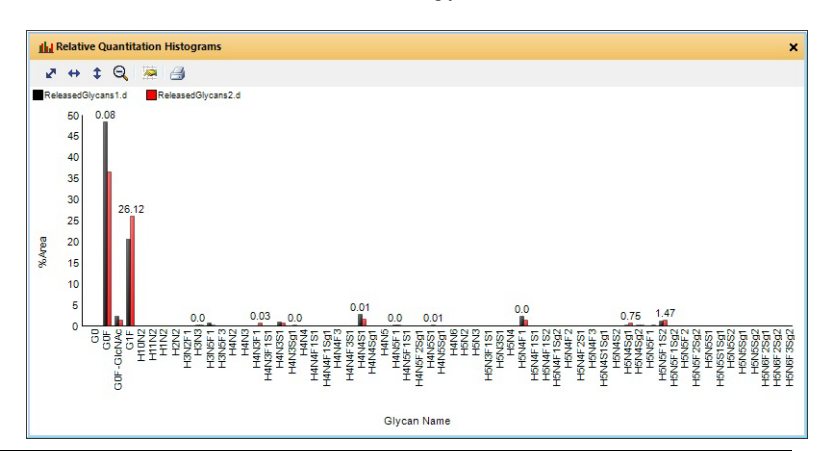

Exercise 8. Using Result Review mode

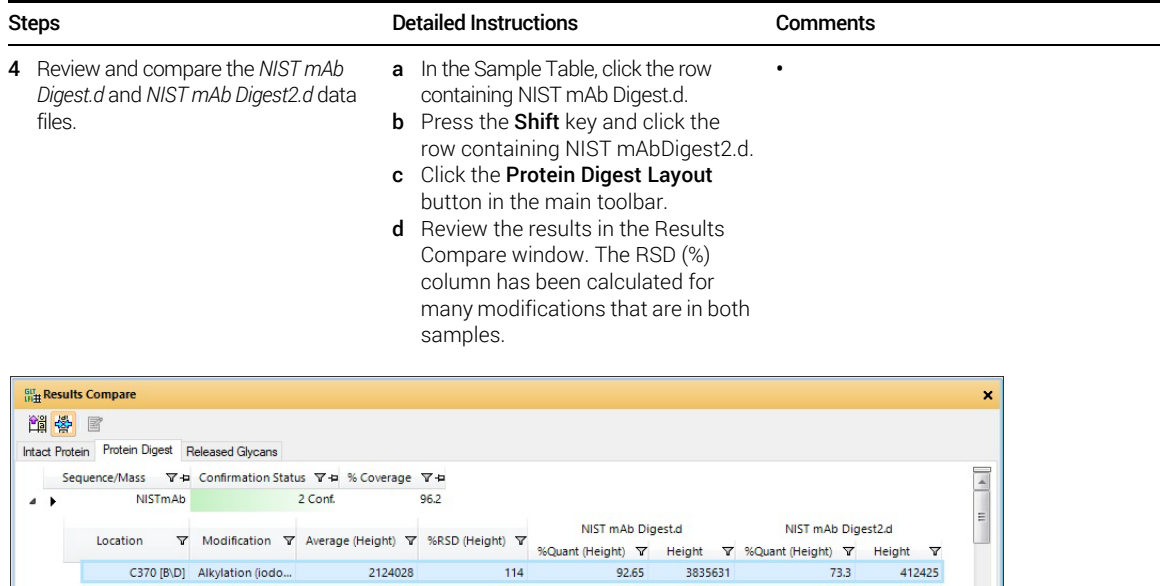

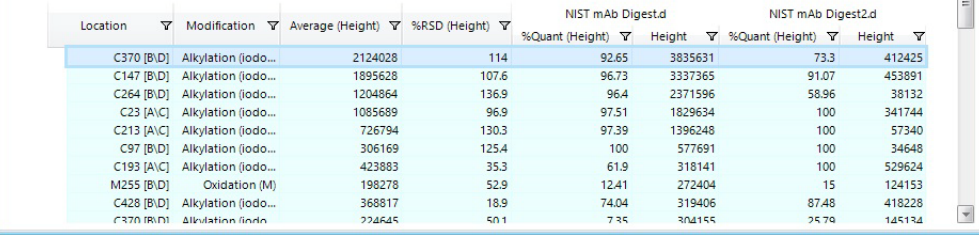

e Review the results in the Sequence • Coverage Map window. A legend is added to the top of the window and the lines under the sequence are color coded to show which sample is described.

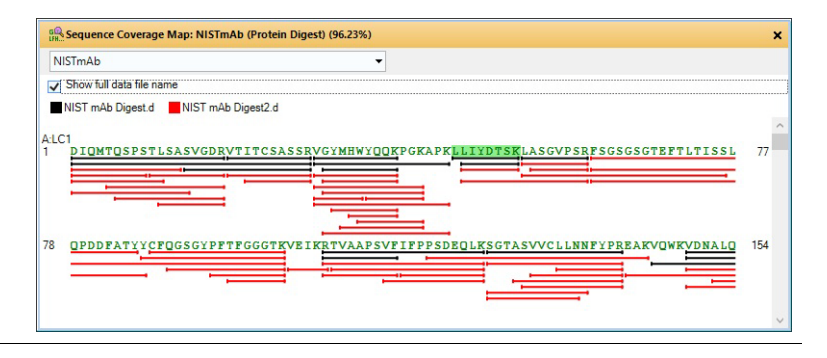

Exercise 8. Using Result Review mode

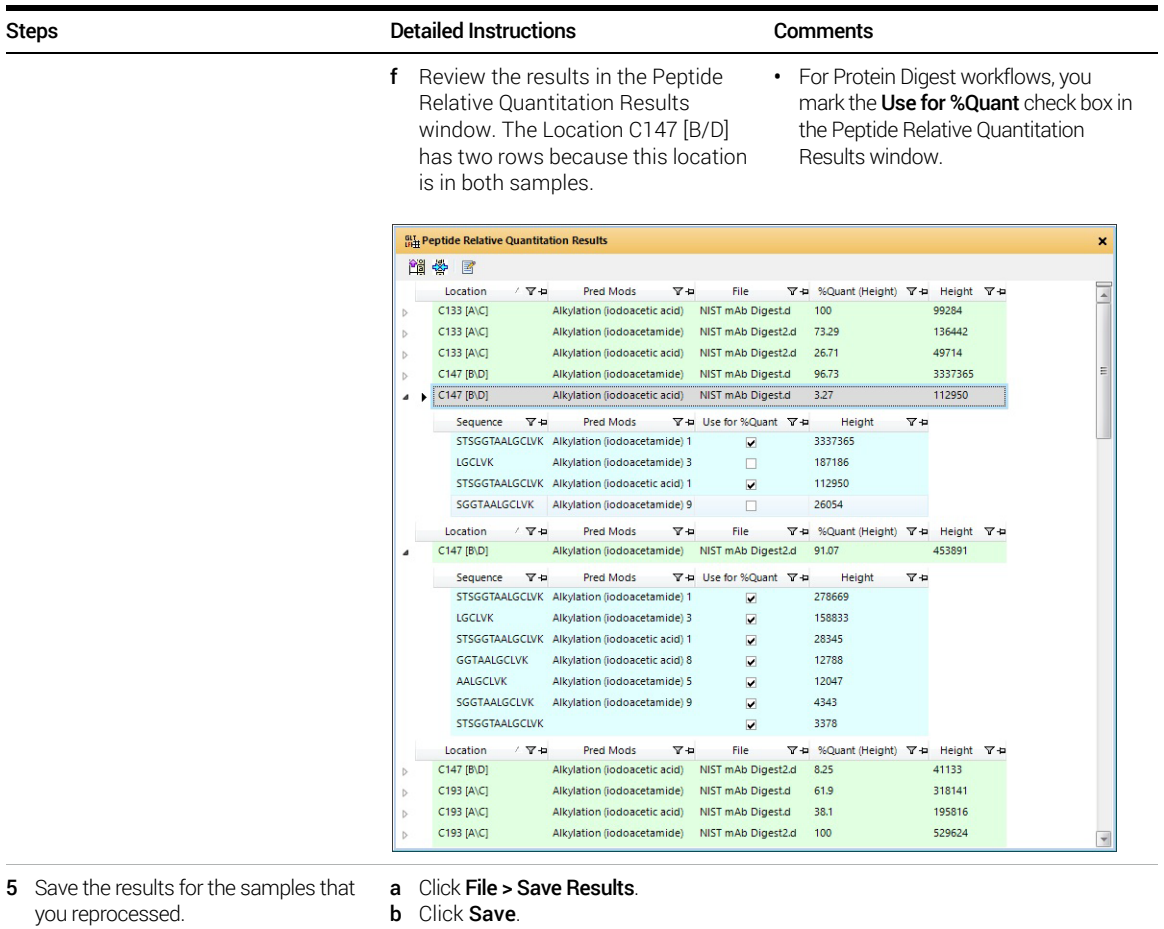

# <span id="page-39-0"></span>Exercise 9. Using Report Builder

This exercise shows you the program to modify PDF templates. If you click Use PDF Report Builder in the Method Automation > Reports > Templates tab, then you can use Report Builder to modify those templates.

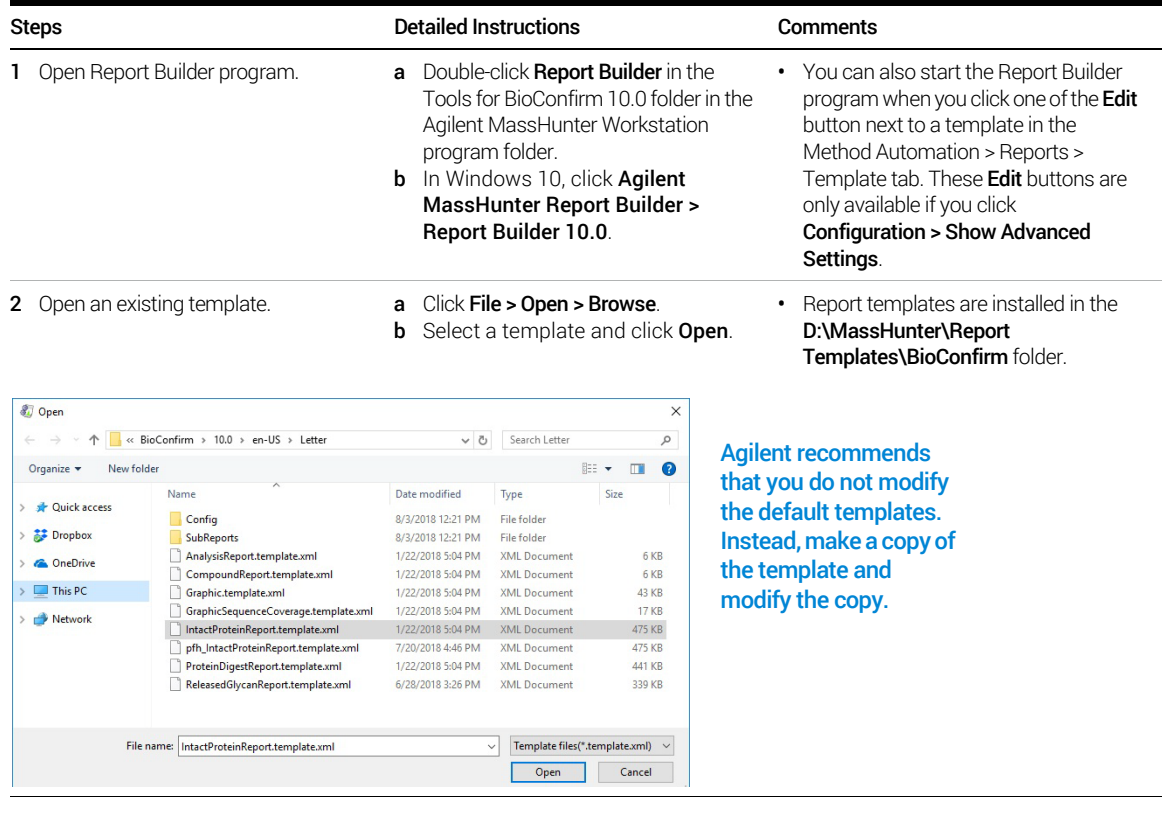

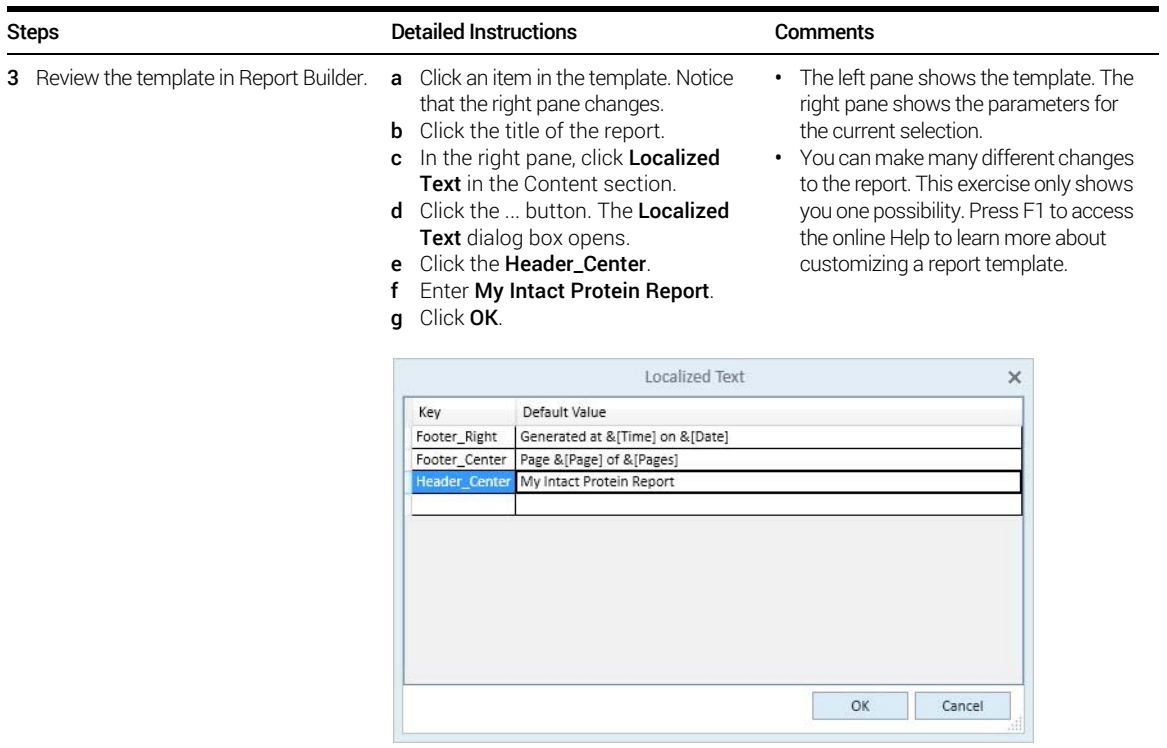

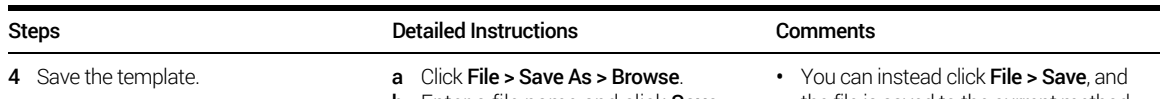

- **b** Enter a file name and click **Save**.
- c Close the Report Builder program.
- the file is saved to the current method. Agilent recommends that you do not modify the default templates.

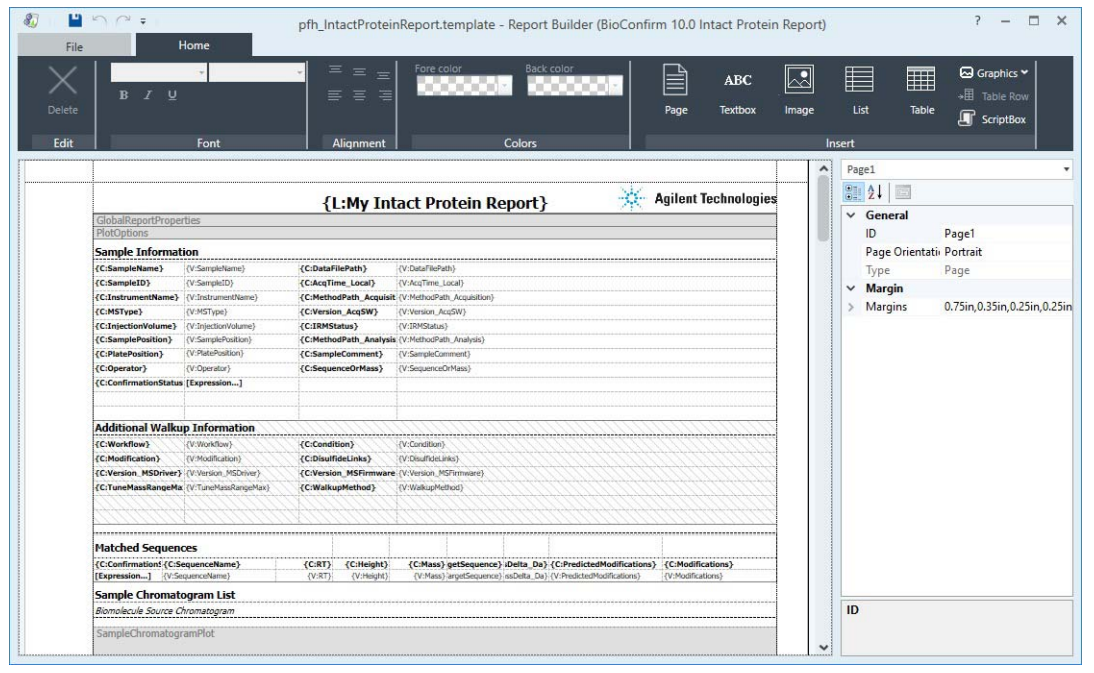

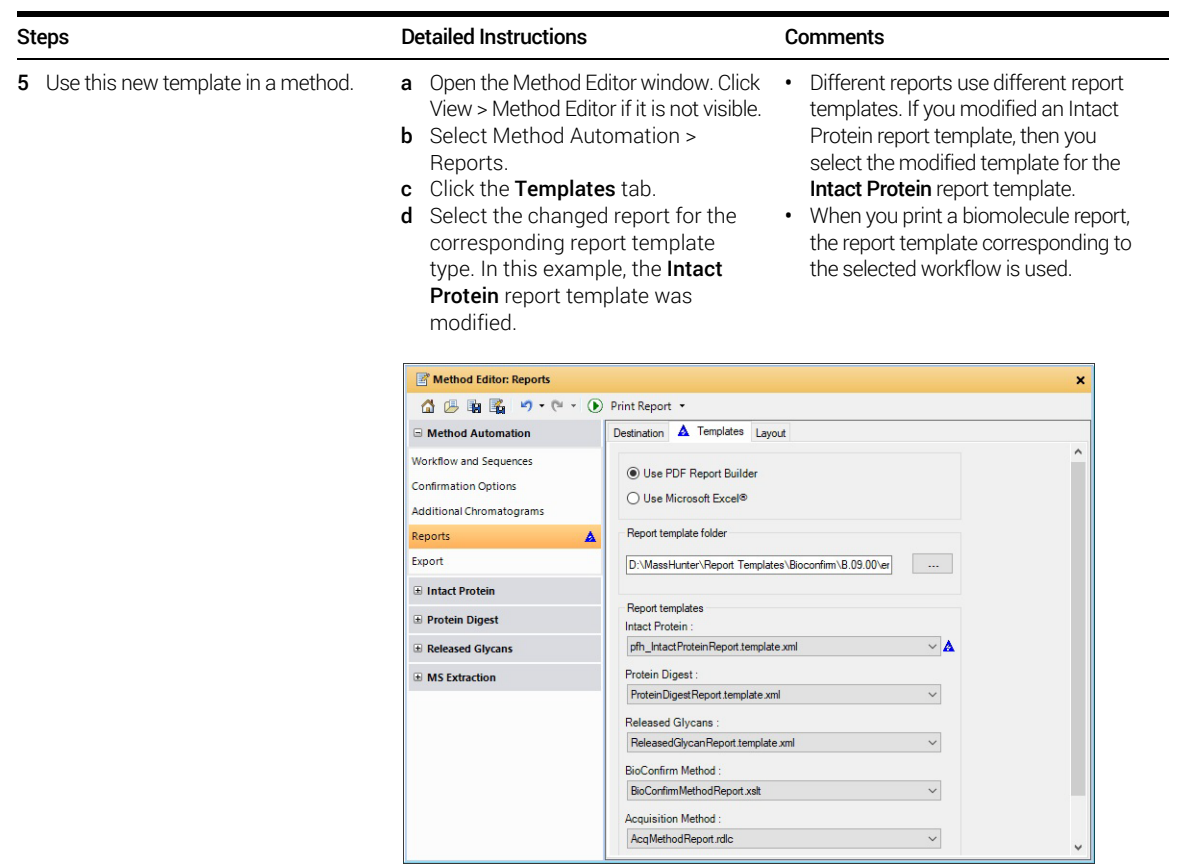

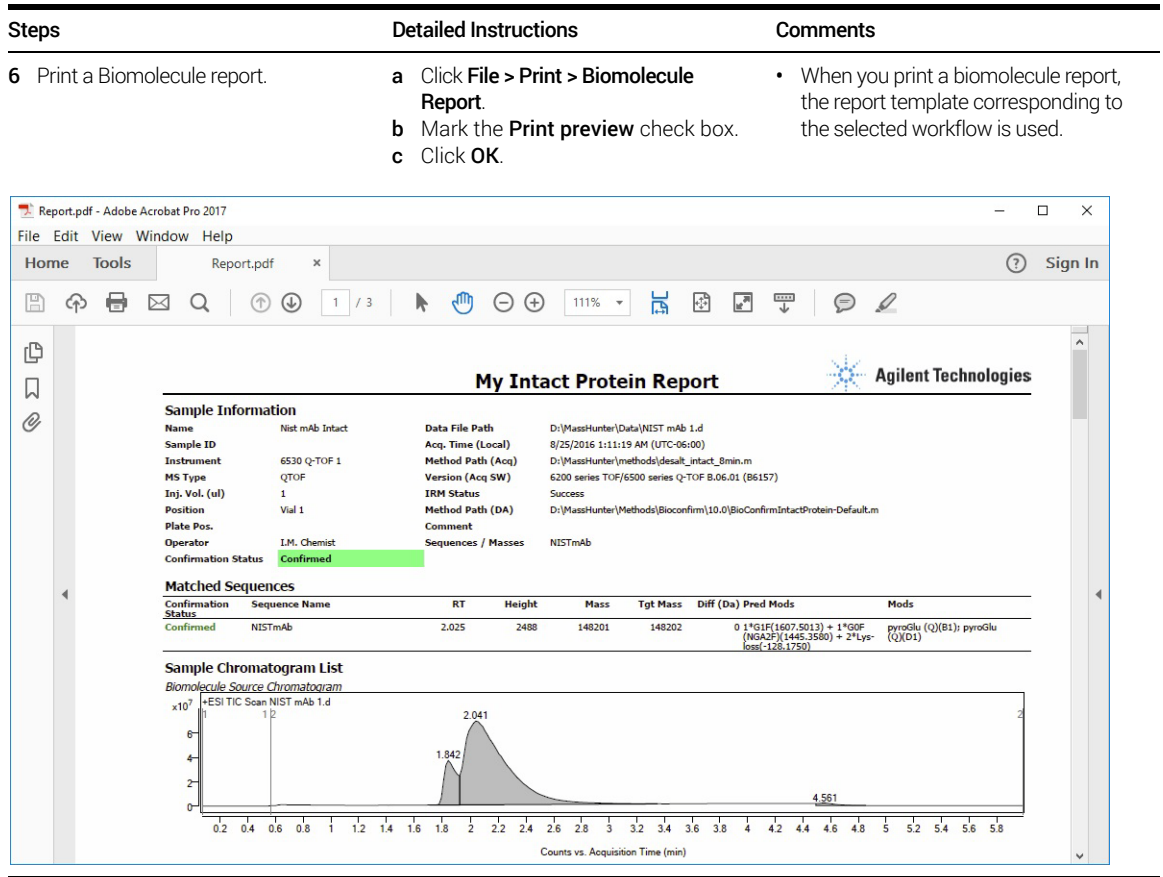

Exercise 10. Interactive Protein Molecular Weight Determination

<span id="page-44-0"></span>Deconvolution

## <span id="page-44-1"></span>Exercise 10. Interactive Protein Molecular Weight **Determination**

This exercise shows you how to open a data file, extract spectra, deconvolute and view results. Deconvolution software does charge state deconvolution of mass spectra of large molecules with high charge states, such as proteins. See ["Before you start"](#page-1-0) on page 2.

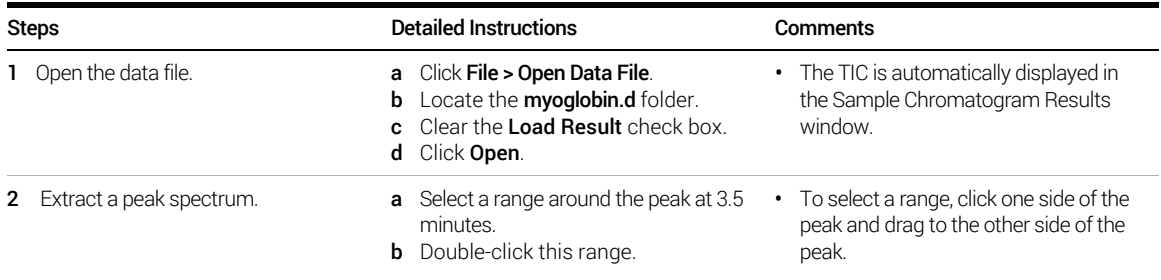

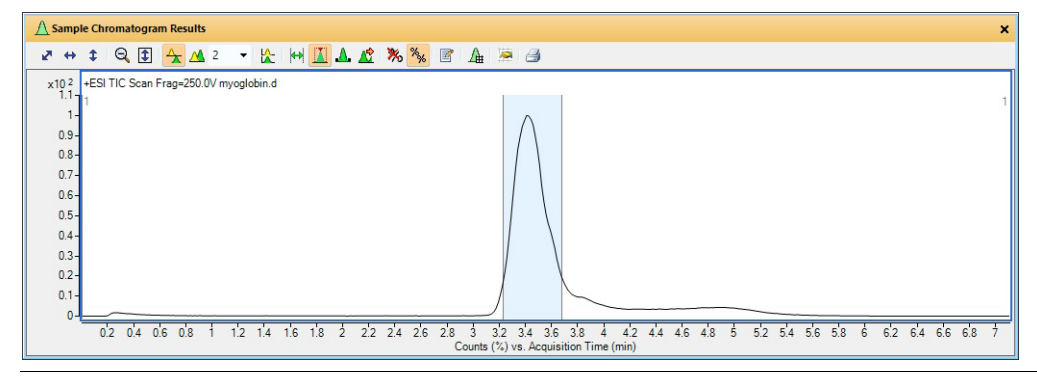

Exercise 10. Interactive Protein Molecular Weight Determination

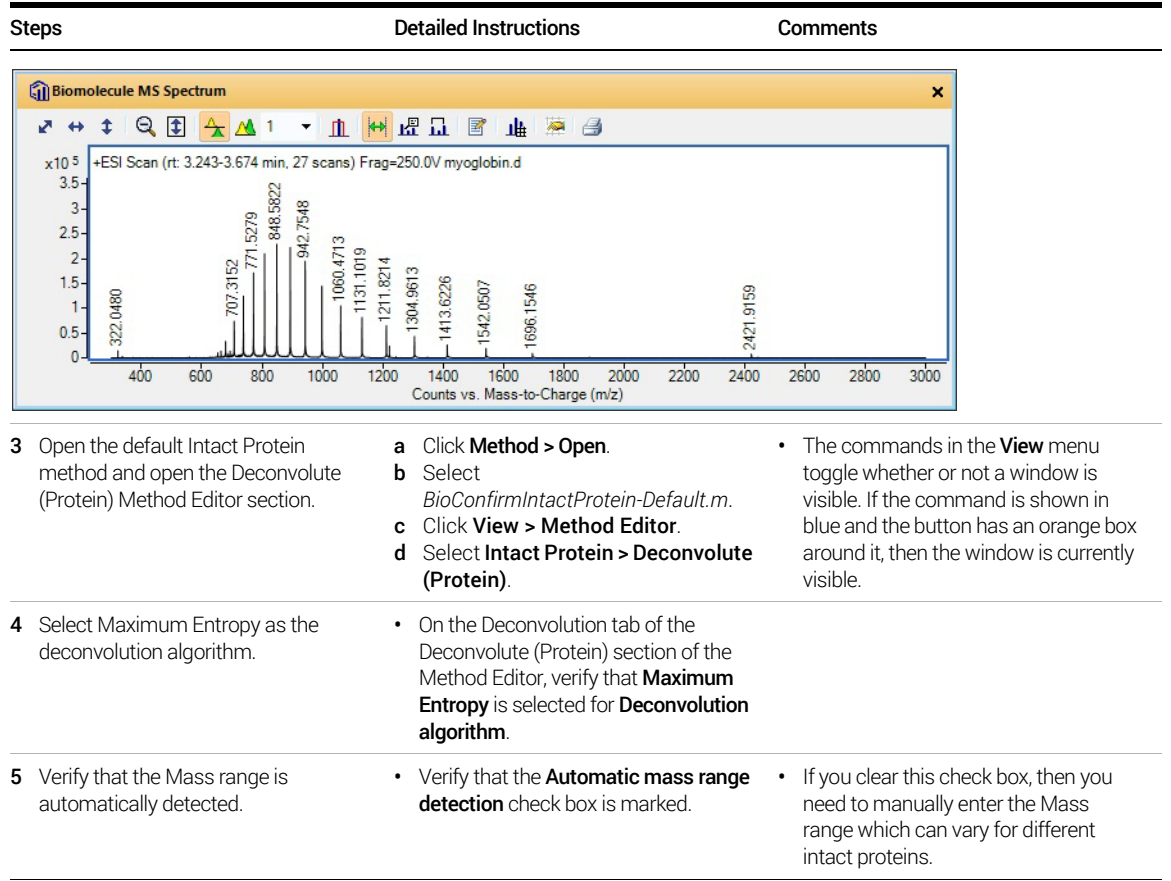

Exercise 10. Interactive Protein Molecular Weight Determination

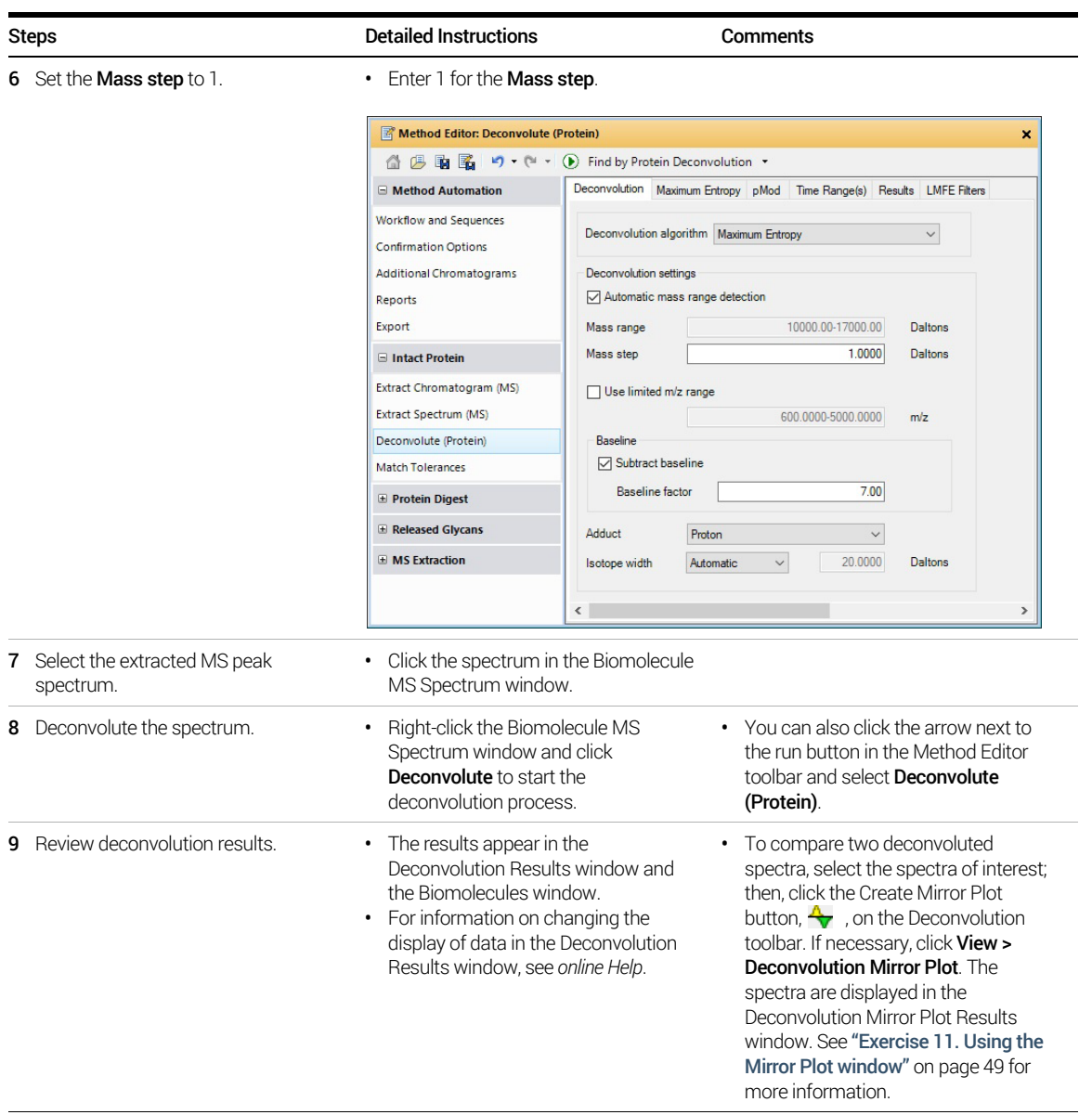

Exercise 10. Interactive Protein Molecular Weight Determination

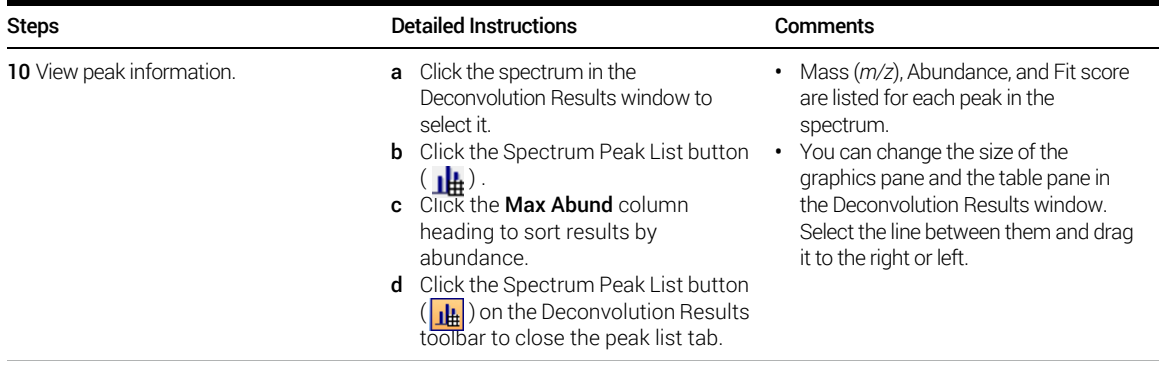

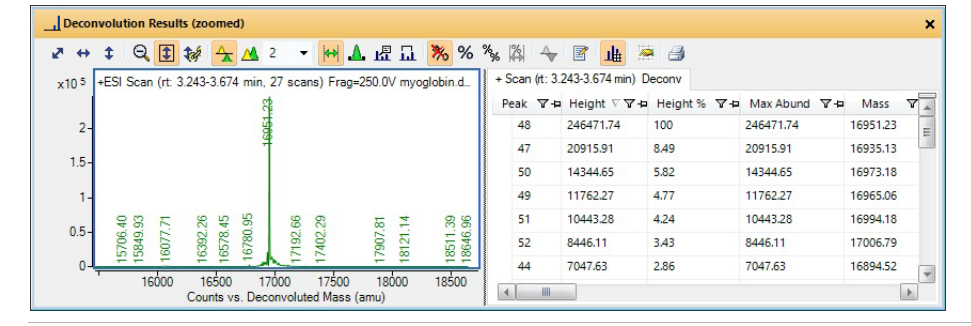

11 Save the method to

iii\_Deconvolution\_MaxEnt.m where iii are your initials

- a Click Method > Save As.
- b Enter *iii*\_Deconvolution\_MaxEnt.m for the method name.
- c Click Save.

# <span id="page-48-0"></span>Exercise 11. Using the Mirror Plot window

This section shows how to display a Mirror Plot of two deconvoluted biomolecules.

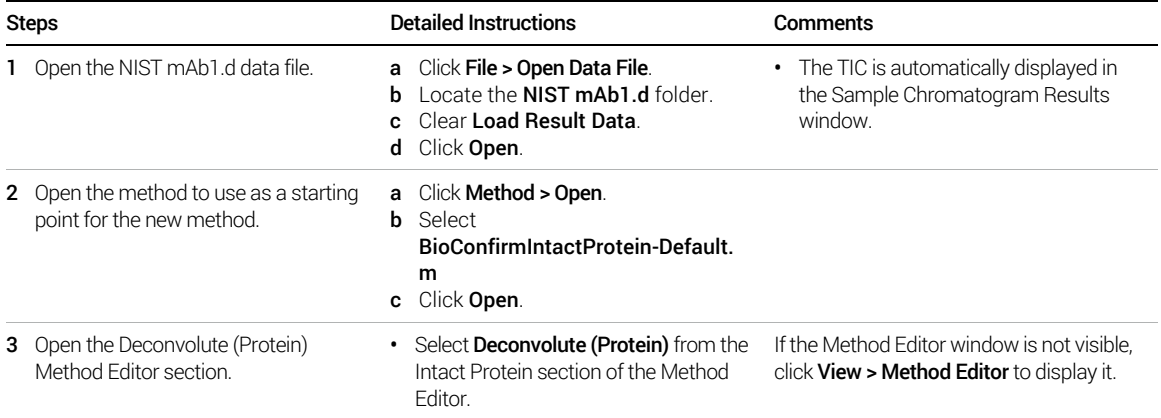

Exercise 11. Using the Mirror Plot window

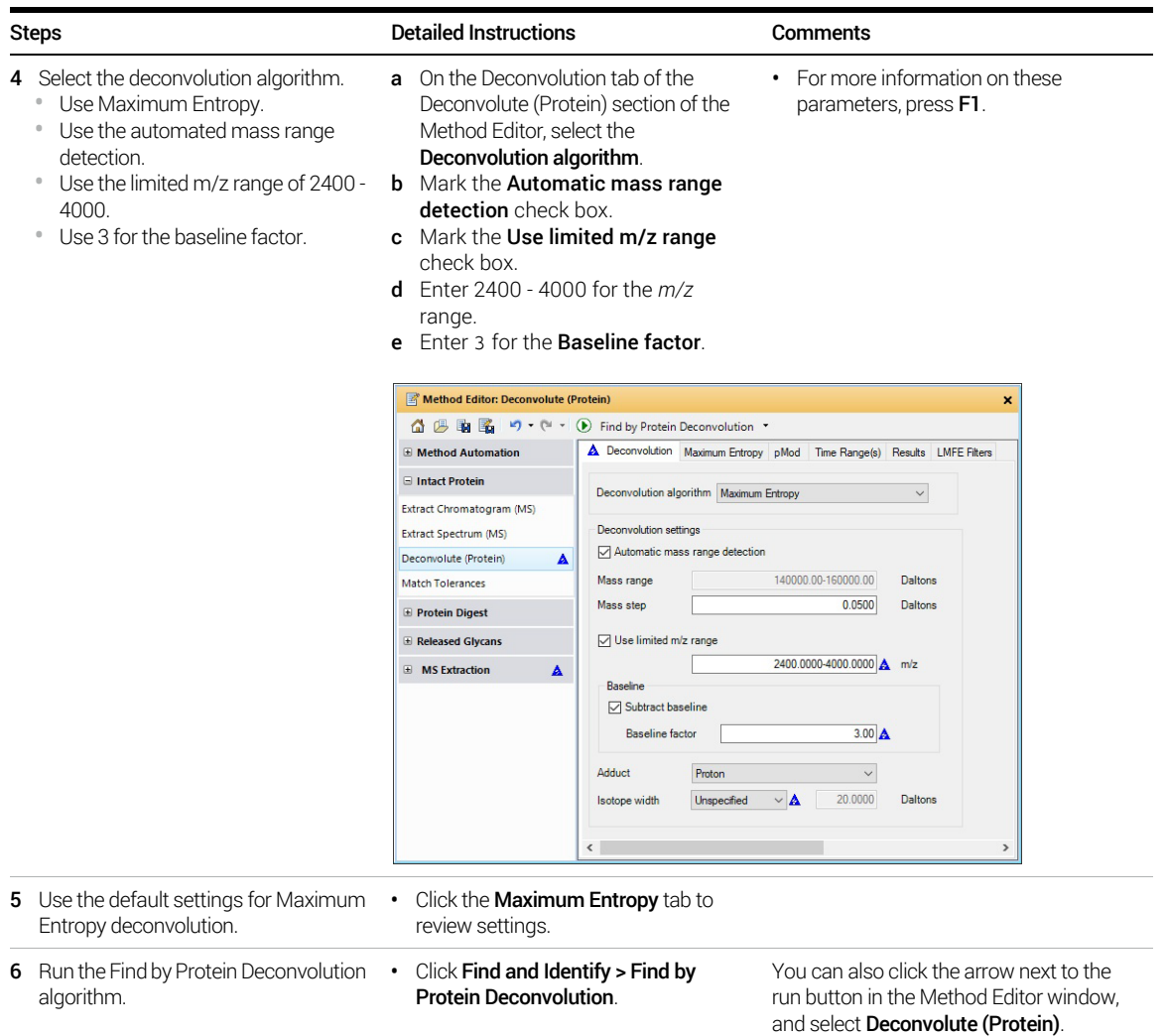

Exercise 11. Using the Mirror Plot window

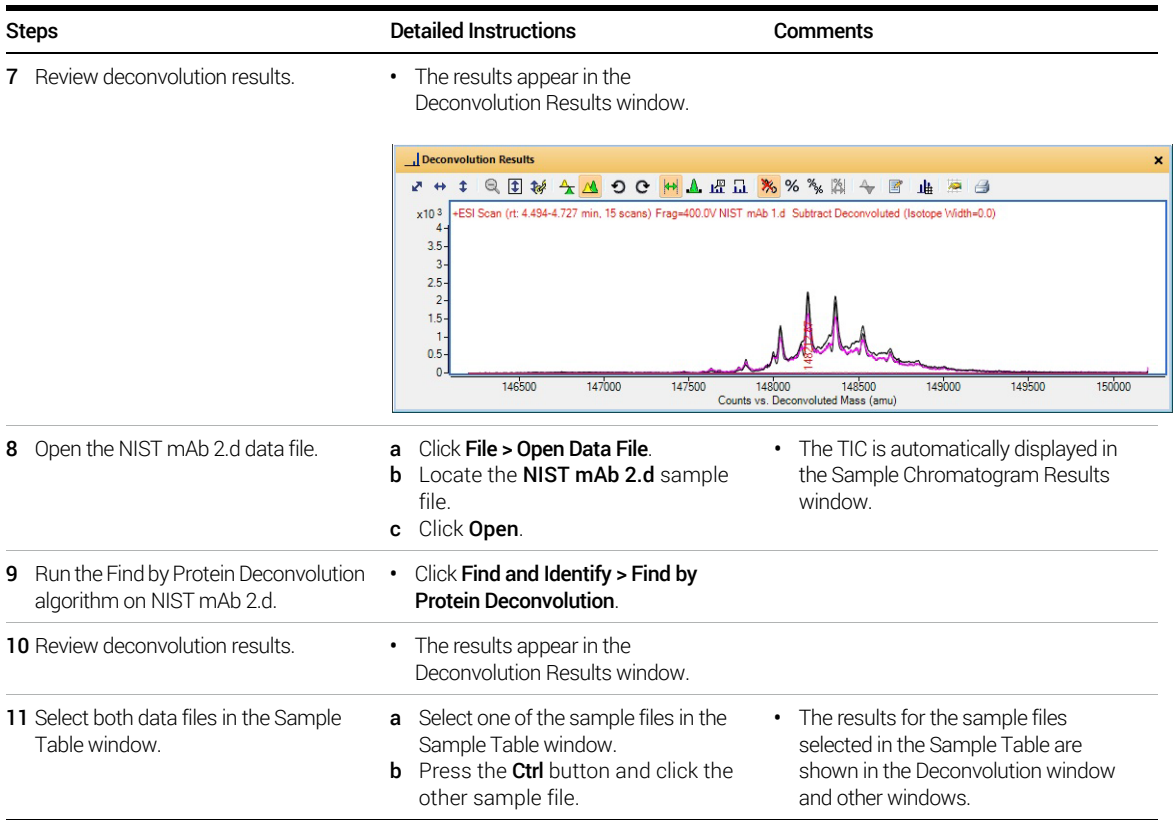

Exercise 11. Using the Mirror Plot window

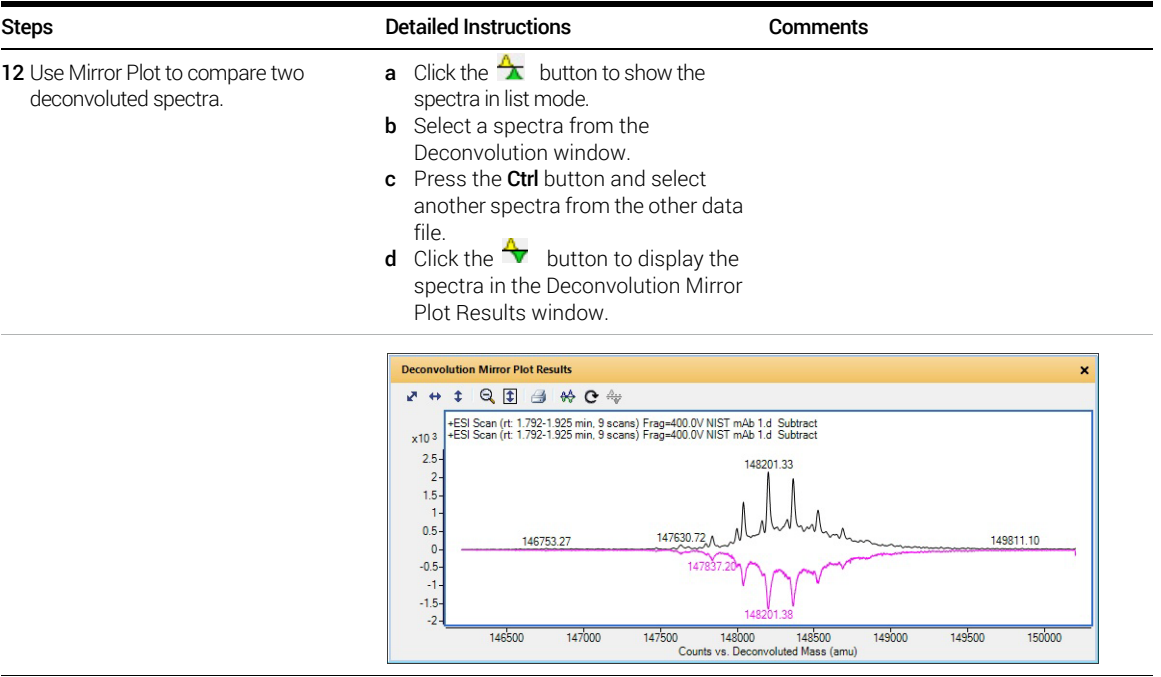

# <span id="page-52-0"></span>Exercise 12. Viewing Biomolecule Information

This exercise shows you how to view biomolecule information for deconvoluted spectra.

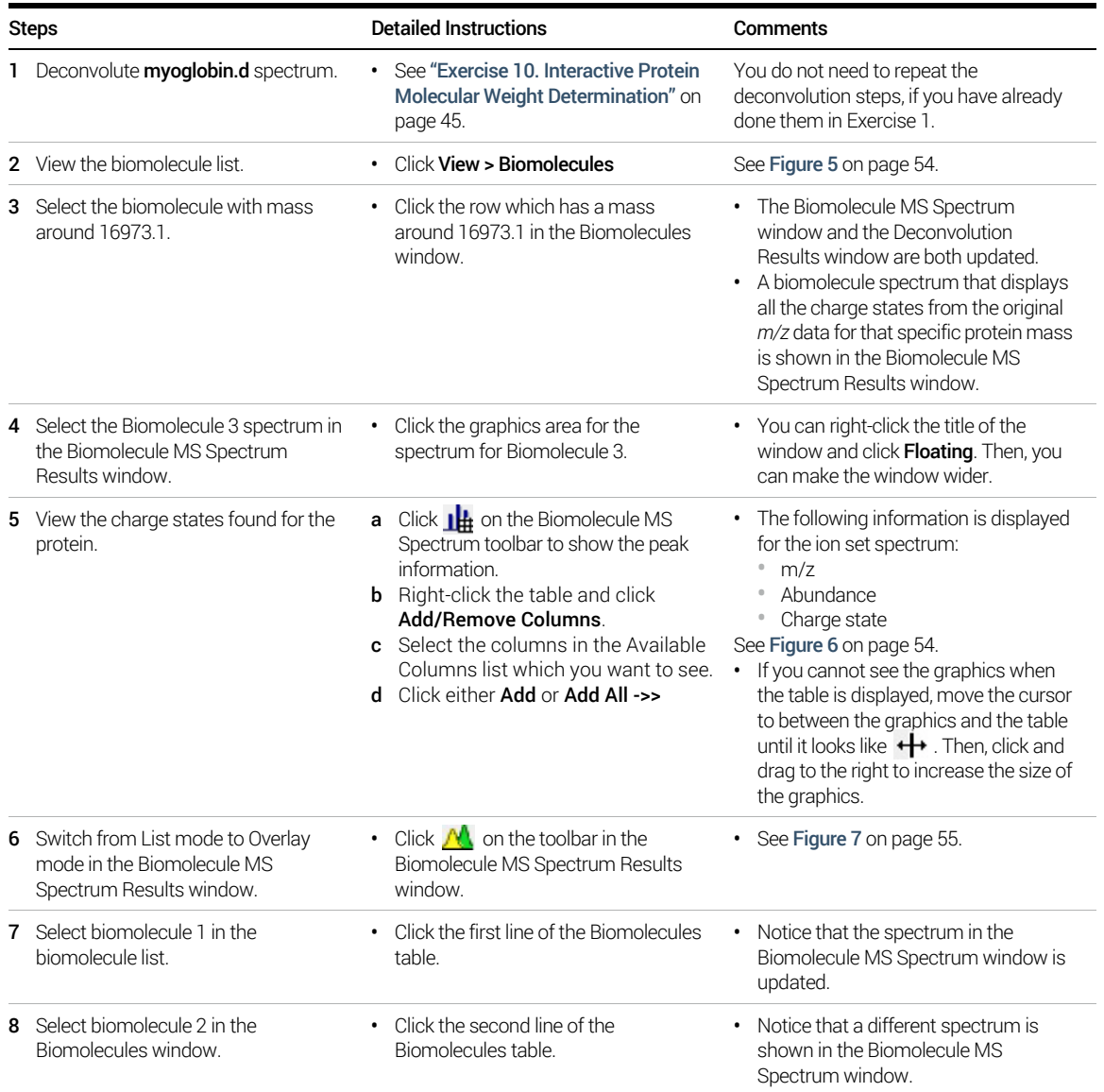

Exercise 12. Viewing Biomolecule Information

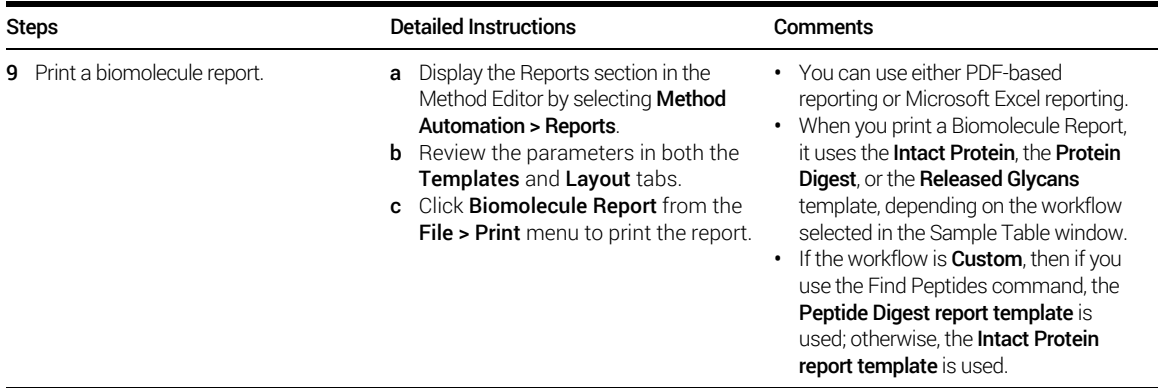

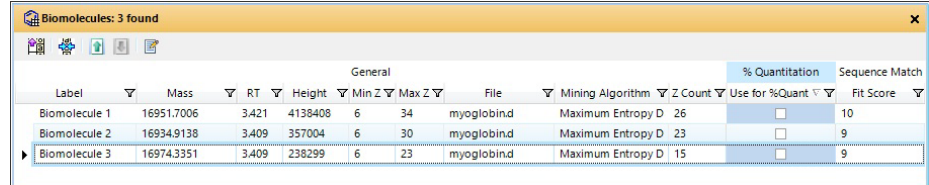

Figure 5. Biomolecules window for myoglobin.d

| $+$ Scan |                | $+$ Scan (rt: 3.243-3.674 min) |            |                                                        |            |
|----------|----------------|--------------------------------|------------|--------------------------------------------------------|------------|
| Peak     | / マセ           | $m/z$ $\nabla +$               |            | Abund $\nabla + 2$ $\nabla + 1$ Max Abund $\nabla + 1$ | Area<br>∀∗ |
| ٠        | 1              | 322.048                        | 14738.55   | 14707.22                                               | 777        |
|          | $\overline{2}$ | 652,9793                       | 10673.62   | 10673.26                                               | 5261       |
|          | 3              | 663,4531                       | 14289.77 1 | 14094.7                                                | 2225       |
|          | 4              | 664,4554                       | 7362.35 1  | 7293.19                                                | 1808       |
|          | 5              | 678.3782                       | 11343.33   | 11335.07                                               | 9083       |
|          | 6              | 679,0638                       | 33580.73   | 33573.96                                               | 15789      |
|          | 7              | 679,6011                       | 6808.4     | 6768.74                                                | 1494       |
|          | 8              | 685,4358                       | 9048.16    | 9048.11                                                | 3312       |
|          | 9              | 693,6207                       | 9546.3 2   | 9545.37                                                | 1886       |
|          | 10             | 693,8714                       | 14461.77 2 | 14176.11                                               | 1823       |
|          | 11             | 694.1217                       | 12474.57 2 | 12160.7                                                | 1707       |
|          | 12             | 694.3714                       | 8719.89 2  | 8708.22                                                | 1388       |
|          | 13             | 700.1014                       | 6694.05    | 6693.59                                                | 8414       |
|          | 14             | 704.0923                       | 6478.82    | 6458.52                                                | 10830      |
|          | III            |                                |            |                                                        | <b>I</b>   |

Figure 6. Peak information for myoglobin.d displayed in the Biomolecule MS Spectrum window

Exercise 12. Viewing Biomolecule Information

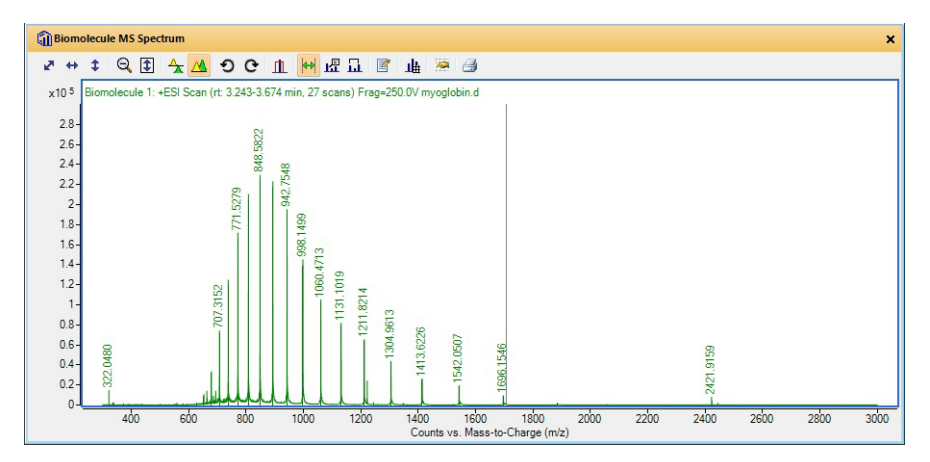

Figure 7. Biomolecule MS Spectrum Results window for myoglobin.d (Overlay Mode)

*For Research Use Only. Not for use in diagnostic procedures.*

[www.agilent.com](http://www.agilent.com)

 $\copyright$  Agilent Technologies, Inc. 2018

Revision A, August 2018

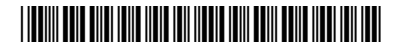

G6829-90028 Revision A

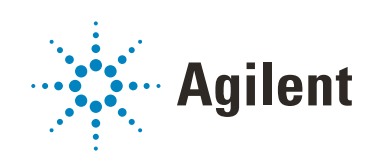